# Dell PowerVault MD3200 및 MD3220 스토리지 배열 배치 안내서

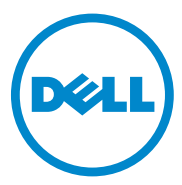

## 주 , 주의 및 경고

- 주 : " 주 " 는 컴퓨터를 보다 효율적으로 사용하는 데 도움을 주는 중요 정보를 알려줍니다 .
- 주의 : " 주의 " 는 지침을 준수하지 않을 경우의 하드웨어 손상이나 데이터 손 실 위험을 설명합니다 .
- 경고 : " 경고 " 는 재산상의 피해나 심각한 부상 또는 사망을 유발할 수 있는 위험이 있음을 알려줍니다 .

\_\_\_\_\_\_\_\_\_\_\_\_\_\_\_\_\_\_

2013 - 07 Rev. A02

**<sup>© 2013</sup> Dell Inc.**

본 설명서에 사용된 상표 : Dell™, DELL 로고 , PowerEdge™, PowerVault™ 및 OpenManage™ 는 Dell Inc. 의 상표입니다 . Intel® 은 미국 및 기타 국가에서 Intel Corporation 의 등록 상표입 니다 . Microsoft®, Windows®, Windows Server®, MS-DOS® 및 Internet Explorer® 는 미국 및 / 또는 기타 국가에서 Microsoft Corporation 의 상표 또는 등록 상표입니다 . Red Hat® 및 Red Hat Enterprise Linux® 는 미국 및 기타 국가에서 Red Hat, Inc. 의 등록상표입니다 . SUSE® 는 미국 및 기타 국가에서 Novell, Inc. 의 등록 상표입니다 .

# 목차

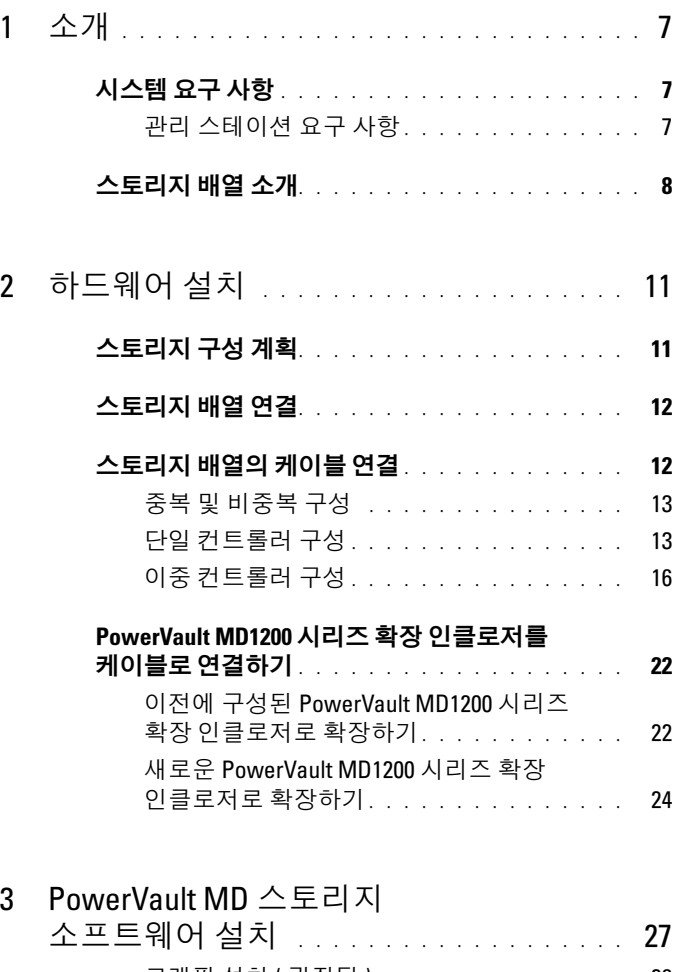

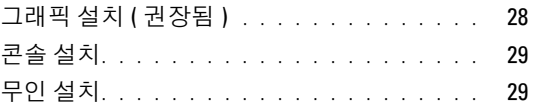

#### [PowerVault MD](#page-29-0) 스토리지 소프트웨어 업그레이드 [. . . . . . . . . . . . . . . . . . . . . . .](#page-29-0) 30

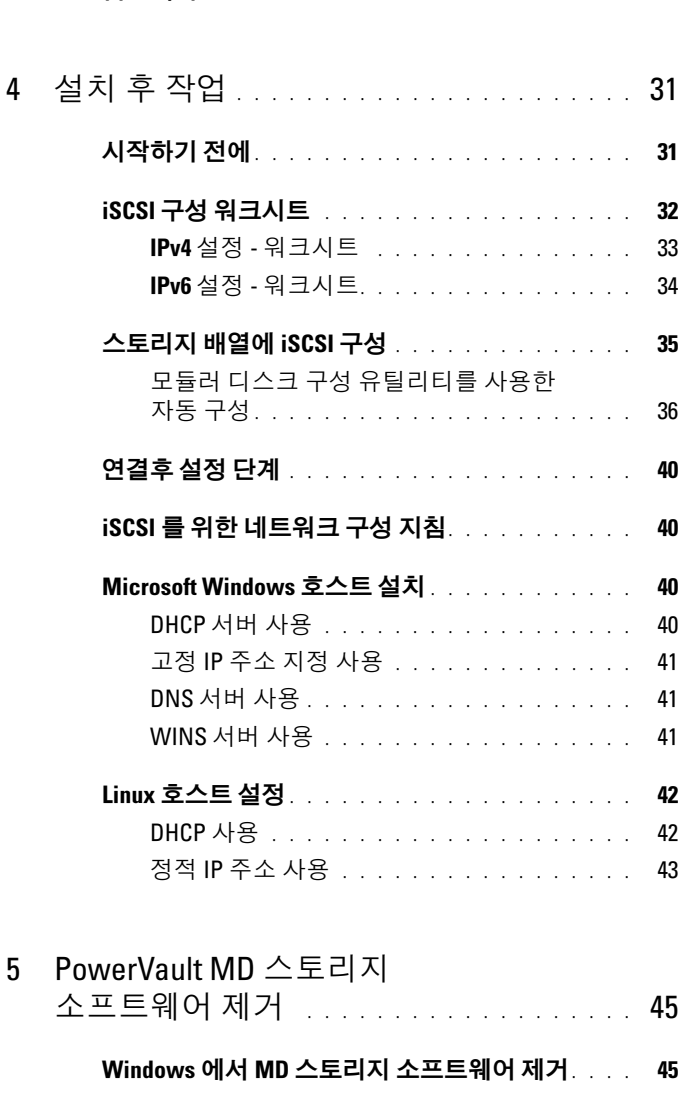

Linux 에서 MD 스토리지 [소프트웨어](#page-45-0) 제거 . . . . . . 46

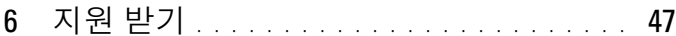

- 시스템 서비스 태그 찾기 [. . . . . . . . . . . . . . .](#page-46-1) 47
- Dell 에 문의하기 [. . . . . . . . . . . . . . . . . . . .](#page-46-2) 47
	- 설명서에 대한 의견[. . . . . . . . . . . . . . . . . . .](#page-47-0) 48
- A 부록 로드 밸런싱 [. . . . . . . . . . . . . . . . .](#page-48-0) 49

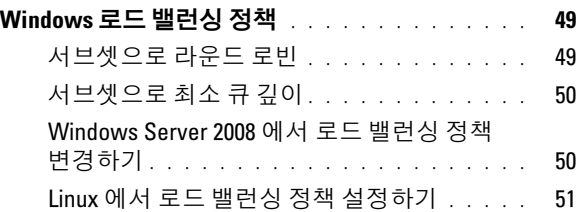

### B 부록 — iSCSI 수동 구성 . . . . . . . . . . . . . 53

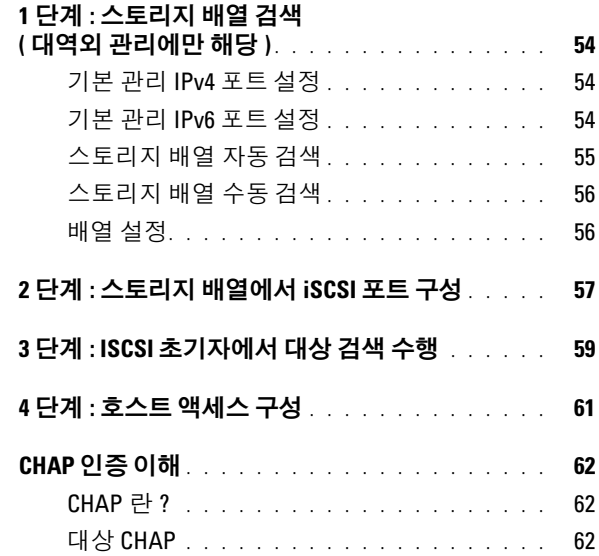

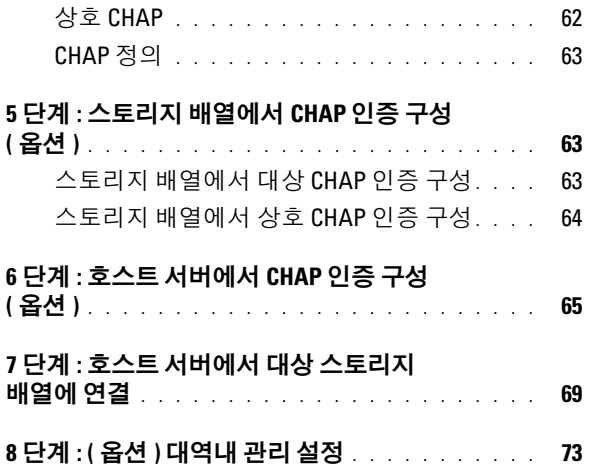

# <span id="page-6-0"></span>소개

본 설명서는 Dell PowerVault MD3200 및 Dell PowerVault MD3220 스토리 지 배열의 배치에 관한 정보를 제공합니다 . 설치 프로세스에는 다음 절차 가 포함됩니다 :

- 하드웨어 설치
- Modular Disk Storage Manager( 모듈러 디스크 스토리지 관리자 ) (MDSM) 소프트웨어 설치
- 초기 시스템 구성

기타 정보에는 시스템 요구사항 , 스토리지 배열 구성 및 유틸리티가 포함 됩니다 .

■ 주 : 제품 설명서에 관한 자세한 내용을 보려면 dell.com/support/manuals 를 참 조하십시오 .

MDSM 을 통해 관리자는 스토리지 배열이 최적의 유용성을 발휘하도록 구성하고 모니터할 수 있습니다 . PowerVault MD 시리즈 자원 매체에 포함 된 MDSM 의 버전을 사용하여 PowerVault MD3200 시리즈 및 이전 세대의 PowerVault MD 시리즈 스토리지 배열을 관리할 수 있습니다 . MDSM 은 Microsoft Windows 및 Linux 운영 체제와 호환이 가능합니다 .

### <span id="page-6-1"></span>시스템 요구 사항

PowerVault MD3200 시리즈 하드웨어 및 소프트웨어를 설치하고 구성하기 전에 지원되는 운영 체제가 설치되어 있고 최소 시스템 요구사항을 충족하 는지 확인하십시오 . 자세한 사항은 dell.com/support/manuals 의 *지원 매* 트릭스를 참조하십시오 .

#### <span id="page-6-2"></span>관리 스테이션 요구 사항

관리 스테이션은 MDSM 을 사용하여 네트워크에서 스토리지 배열을 구성 하고 관리합니다 . 관리 스테이션은 다음의 최소 시스템 요구사항을 충족 시켜야 합니다 :

- Intel Pentium 또는 동등한 프로세서 (1333 MHz 이상 ) 와 512 MB 의 RAM (1024 MB 가 권장됨 ).
- 1 GB 의 디스크 공간 .

소개 | 7

- 1,600 만개의 색을 사용하는 1024x768 의 디스플레이 해상도 (1280x1024 32- 비트가 권장됨 ).
- Microsoft Windows, Red Hat Enterprise Linux, 또는 SUSE Linux Enterprise Server.

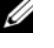

■ 주 : 지원되는 운영 체제에는 기본 및 게스트 운영 체제가 모두 포함됩 니다 .

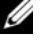

 $\mathbb Z$  주 : 지원된 하이퍼바이저에는 Microsoft Hyper-V, Citrix XenServer, VMware ESX 및 ESXi 가 포함됩니다 . 지원되는 버전에 관한 자세한 내용 은 dell.com/support/manuals 에서 *지원 매트릭스*를 참조하십시오 .

• 관리자 또는 관리자와 동일한 권한

## <span id="page-7-0"></span>스토리지 배열 소개

RAID 컨트롤러 모듈을 통해 액세스되는 물리적 디스크가 들어 있는 인클 로저를 스토리지 배열이라고 합니다 . 스토리지 배열은 물리적 디스크 , RAID 컨트롤러 모듈 , 팬 및 전원 공급 장치 등의 다양한 하드웨어 구성요 소를 포함하며 , 인클로저에 모여 있습니다 .

스토리지 배열에 연결된 하나 이상의 호스트 서버가 스토리지 배열의 데이 터를 사용할 수 있습니다 . 또한 호스트와 스토리지 배열 간에 여러 물리 경 로를 설정하여 단일 경로가 손실되더라도 ( 예 : 호스트 서버 포트에 오류 발생 ) 스토리지 배열 데이터에 대한 액세스가 완전히 손실되는 상황이 발 생하지 않도록 합니다.

스토리지 배열은 다음을 실행중인 MDSM 에 의해 관리됩니다 :

- 호스트 서버 호스트 서버 시스템에서 MDSM 및 스토리지 배열은 SAS 연결을 사용하여 관리 요청 및 이벤트 정보를 통신합니다 .
- 관리 스테이션 관리 스테이션에서 MDSM 은 스토리지 배열 관리 포 트에 대한 이더넷 연결 또는 호스트 서버에 대한 이더넷 연결을 통해 스 토리지 배열과 통신합니다 . 이더넷 연결은 SAS 연결을 사용하여 관리 스테이션과 스토리지 배열 간에 관리 정보를 전달합니다 .

MDSM 를 사용하여 스토리지 배열의 물리 디스크를 디스크 그룹이라는 논리 구성요소로 구성한 다음 디스크 그룹을 가상 디스크로 구분합니다 . 디스크 그룹은 스토리지 배열의 구성되지 않은 용량에 작성됩니다 . 가상 디스크는 디스크 그룹의 사용 가능한 용량에 작성됩니다 .

구성되지 않은 용량은 디스크 그룹에 아직 할당되지 않은 물리 디스크로 구성됩니다 . 구성되지 않은 용량을 사용하여 가상 디스크를 만들면 디스 크 그룹이 자동으로 만들어집니다 . 디스크 그룹에 있는 마지막 가상 디스 크가 삭제되면 해당 디스크 그룹도 삭제됩니다 . 사용 가능한 용량은 가상 디스크에 할당되지 않은 디스크 그룹의 공간입니다 .

데이터는 RAID 기술을 사용하여 스토리지 배열의 물리적 디스크에 기록 됩니다 . RAID 레벨은 데이터가 물리적 디스크에 기록되는 방식을 정의합 니다 . 각 RAID 레벨마다 서로 다른 수준의 액세스 가능성 , 중복성 및 용량 을 제공합니다 . 스토리지 배열의 각 디스크 그룹과 가상 디스크에 대해 지 정된 RAID 레벨을 설정할 수 있습니다 .

스토리지 해결방법에서 RAID 사용 및 데이터 관리에 관한 자세한 내용을 보려면 dell.com/support/manuals 에서 *소유자 매뉴얼을* 참조하십시오.

### 소개

# <span id="page-10-0"></span>하드웨어 설치

이 설명서를 사용하기 전에 , 다음 문서에서 지시사항을 검토하십시오 :

- Getting Started Guide(시작하기 안내서) 스토리지 배열과 함께 제공되 는 시작하기 안내서는 시스템의 최초 설정을 구성하기 위한 정보를 제공 한니다 .
- Owner's Manual(소유자 때뉴얼) 의 계획 섹션 계획 섹션은 스토리지 솔루션을 설정하기 전에 사용자가 알고 있어야 하는 중요한 개념에 관 한 정보를 제공합니다 . dell.com/support/manuals 의 소유자 매뉴얼을 참조하십시오 .

## <span id="page-10-1"></span>스토리지 구성 계획

스토리지 배열을 설치하기 전에 다음 사항을 고려하십시오 .

- 데이터 스토리지 필요와 관리 요구사항을 평가합니다 .
- 유용성 요구사항을 계산합니다 .
- 일일 부분 백업과 매주 전체 백업과 같이 백업의 빈도와 수준을 결정합 니다 .
- 스토리지 배열 옵션을 고려합니다 ( 예 : 암호 보호 및 오류 조건에 대한 전자 우편 경고 알림 ).
- 데이터 구성 계획에 따라 가상 디스크 및 디스크 그룹의 구성을 설계합 니다 . 예를 들어 첫 번째 가상 디스크는 재고 관리용 , 두 번째는 재무 및 세금 정보용 , 세 번째는 고객 정보용으로 설계합니다 .
- 실패한 물리적 디스크를 자동으로 대체하는 핫 스페어를 위한 공간을 허용학지 여부륵 결정합니다 .

## <span id="page-11-0"></span>스토리지 배열 연결

스토리지 배열은 2개의 핫스왑이 가능한 RAID 컨트롤러 모듈을 사용하여 호스트에 연결됩니다 . RAID 컨트롤러 모듈은 RAID 컨트롤러 모듈 0 및 RAID 컨트롤러 모듈 1 로 식별됩니다 .

자세한 내용은 *시작하기 안내서*를 참조하십시오.

각 RAID 컨트롤러 모듈에는 호스트 또는 노드에 대한 SAS 연결을 제공하 는 4 개의 SAS 입력 포트 커넥터가 있습니다 . 각 RAID 컨트롤러 모듈에는 이더넷 관리 포트 및 SAS 출력 포트 커넥터도 포함되어 있습니다 . 이더넷 관리 포트를 사용하면 전용 관리 스테이션 ( 서버 또는 독립형 시스템 ) 을 설치할 수 있습니다 . SAS 출력 포트를 사용하면 추가 스토리지 용량에 대 한 선택사양 확장 인클로저에 스토리지 배열을 연결합니다 . 자세한 내용 은 시작하기 안내서를 참조하십시오 .

각 Dell PowerVault MD3200 시리즈 스토리지 배열은 최대 7 개의 PowerVault MD1200 시리즈 확장 인클로저를 통해 최대 120 개 ( 또는 프리 미엄 기능 활성화를 통해 활성화된 경우 , 192 개 ) 의 물리 디스크로 확장 이 가능합니다 .

 $\mathbb Z$  주 : 호스트 서버를 스토리지 배열 SAS 입력 포트 커넥터에 연결하는 경우 , 서 버의 호스트 버스 어댑터 (HBA) 의 출력 포트 커넥터를 사용할 수 있습니다 .

### <span id="page-11-1"></span>스토리지 배열의 케이블 연결

다음의 구성을 사용하여 스토리지 배열을 호스트 서버에 케이블로 연결할 수 있습니다 :

- 단일 경로 데이터 구성 단일 경로 구성을 사용하면 최대 8 개의 호스 트를 연결할 수 있습니다 . 이는 비 중복 구성입니다 .
- 이중 경로 데이터 구성 이중 경로 구성을 사용하면 최대 4 개의 호스 트를 연결할 수 있습니다 .

다음에 근거하여 데이터 구성을 선택하십시오 :

- 필요한 호스트 수
- 필요한 데이터 중복 레벨

#### <span id="page-12-0"></span>중복 및 비중복 구성

비중복 구성은 호스트에서 스토리지 배열로의 단일 데이터 경로만을 제공 하는 구성입니다 . 이러한 유형의 구성은 중요하지 않은 데이터 스토리지 에만 권장됩니다 . 케이블 , HBA 또는 RAID 컨트롤러 모듈에 오류가 있거 나 제거되어 경로 오류가 발생하면 RAID 인클로저의 스토리지와 호스트 간의 연결이 끊깁니다 .

중복성은 호스트와 스토리지 배열 간에 개별 데이터 경로들을 설치하여 구 성되며 , 이 때 각각의 경로는 스토리지 배열에 설치된 2 개의 RAID 컨트롤 러 모듈 중 하나에 설정됩니다 . 중복성을 구현하면 두 RAID 컨트롤러가 모두 스토리지 배열의 모든 디스크에 액세스할 수 있으므로 경로 실패 시 에도 데이터 액세스가 손실되지 않습니다 .

#### <span id="page-12-1"></span>단일 컨트롤러 구성

[그림](#page-12-2) 2-1 ~ [그림](#page-14-0) 2-3 는 각각 1 개의 RAID 컨트롤러 모듈에 연결된 2 개 및 4 개의 호스트를 보여줍니다 . 호스트는 스토리지 공간을 공유할 수 있지 만 중복 경로가 없으면 , 하나의 경로가 실패했을 때 해당 경로의 서버가 스 토리지 배열에서 연결이 끊어집니다 .

#### <span id="page-12-2"></span>그림 2-1. 단일 컨트롤러에 연결된 2 개의 호스트

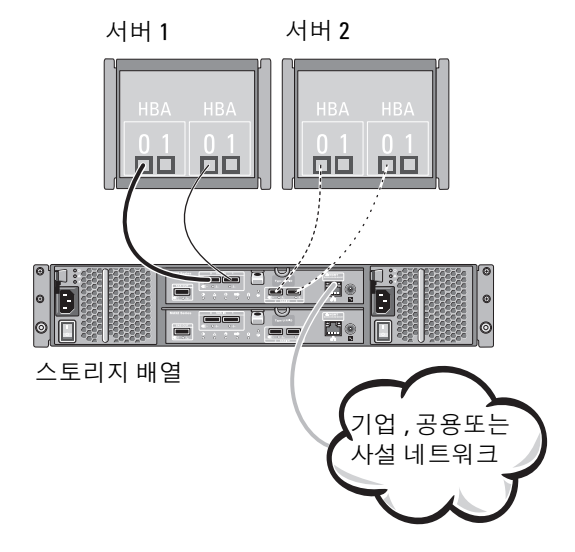

#### 그림 2-2. 단일 컨트롤러에 연결된 2 개의 호스트

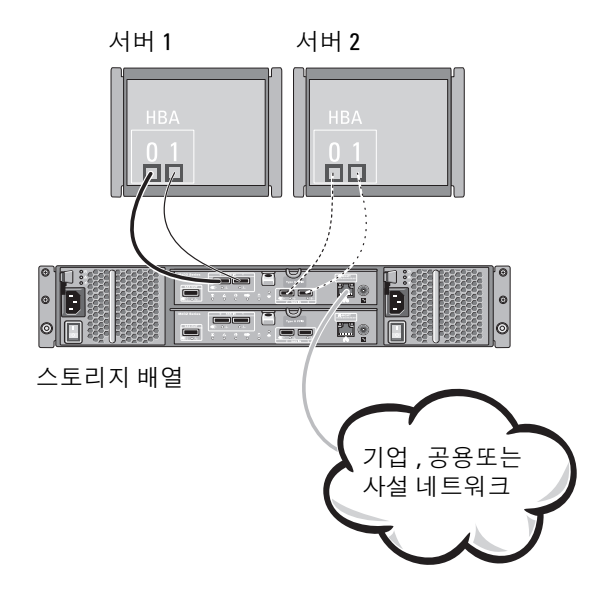

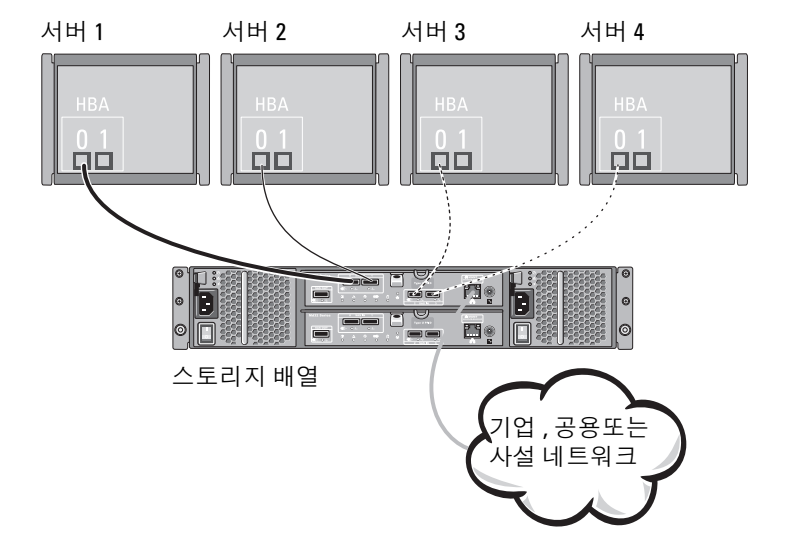

#### <span id="page-14-0"></span>그림 2-3. 단일 컨트롤러에 연결된 4 개의 호스트

#### <span id="page-15-0"></span>이중 컨트롤러 구성

그림 2-4 ~ [그림](#page-17-0) 2-6 는 각각 3 개의 RAID 컨트롤러 모듈에 연결된 2 개 및 4 개의 호스트를 보여줍니다 . 각각의 호스트에 중복 경로가 있으므로 , 단일 경로 손실이 발생되더라도 대체 경로를 통해 스토리지 배열에 대한 접근은 계속해서 가능합니다.

#### 그림 2-4. 2 개의 컨트롤러에 연결된 2 개의 호스트

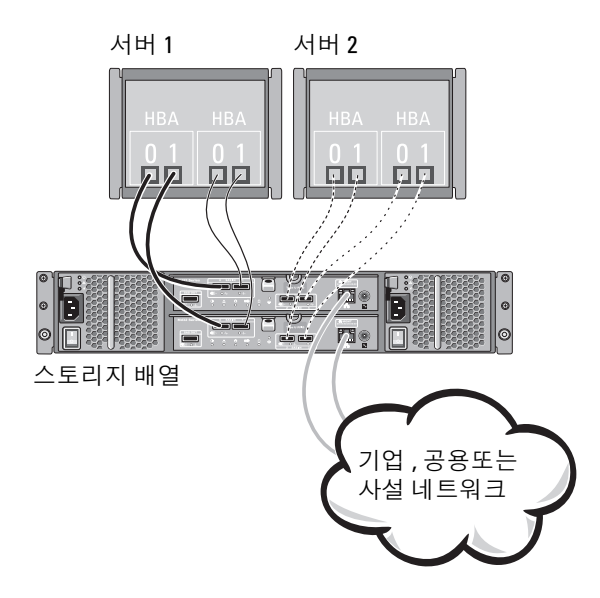

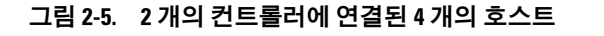

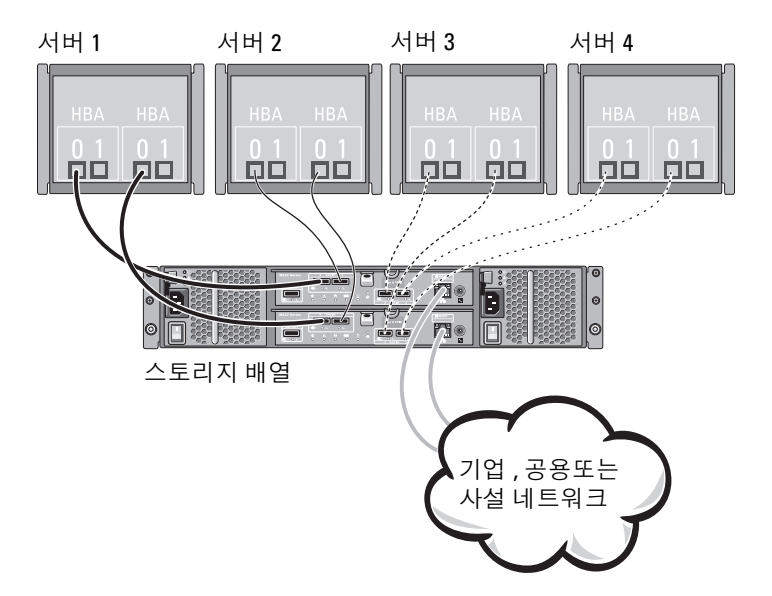

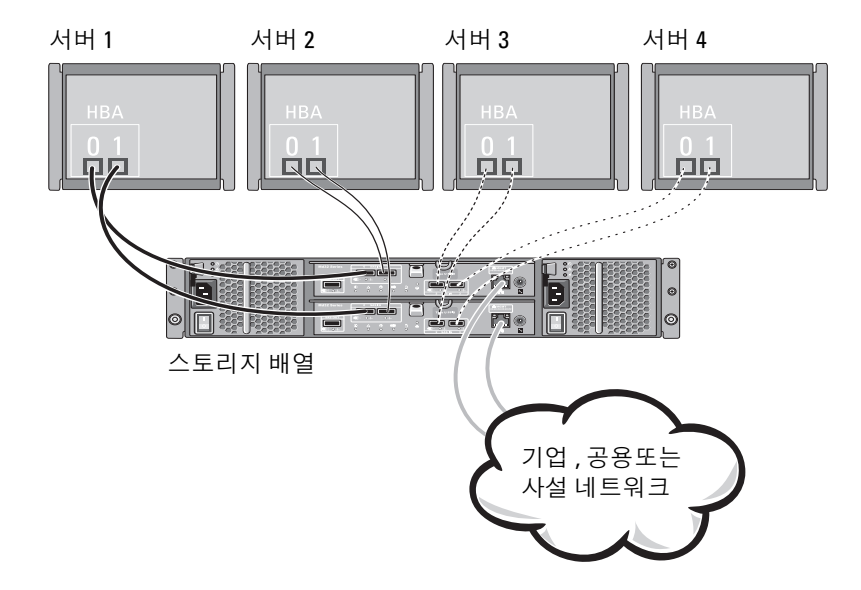

<span id="page-17-0"></span>그림 2-6. 2 개의 컨트롤러에 연결된 4 개의 호스트

그림 2-7 은 각각 1 개의 RAID 컨트롤러 모듈에 연결된 8 개의 호스트를 보 여줍니다 . 이 구성을 사용하면 최대 수의 호스트를 연결할 수 있지만 중복 성은 제공되지 않습니다.

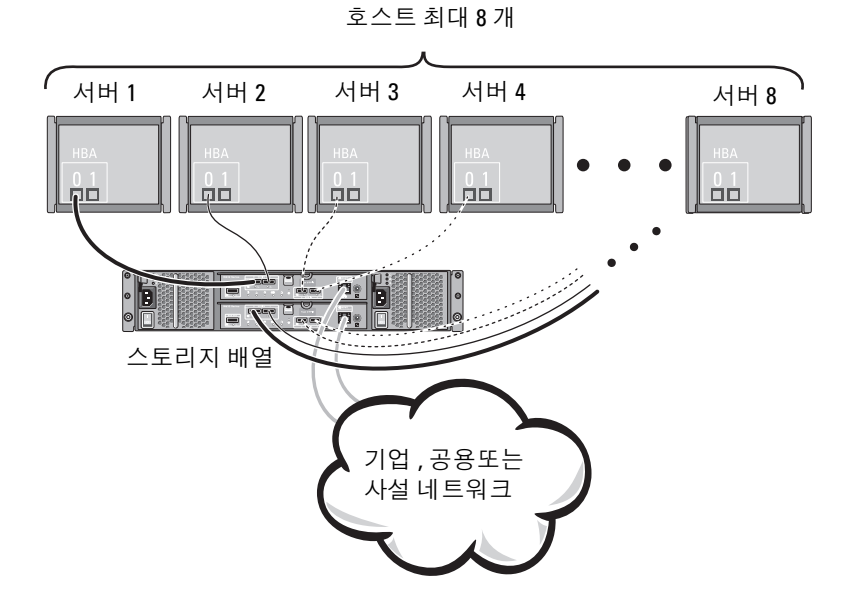

#### 그림 2-7. 2 개의 컨트롤러에 연결된 8 개의 호스트

[그림](#page-19-0) 2-8 및 [그림](#page-20-0) 2-9 는 2 개의 RAID 컨트롤러 모듈에 연결된 최대 4 개의 클러스터 노드를 보여줍니다 . 각각의 클러스터 노드에 중복 경로가 있으 므로 , 단일 경로 손실이 발생되더라도 대체 경로를 통해 스토리지 배열에 대한 접근은 계속해서 가능합니다 .

#### <span id="page-19-0"></span>그림 2-8. 2 개의 컨트롤러에 연결된 4 개의 클러스터 노드

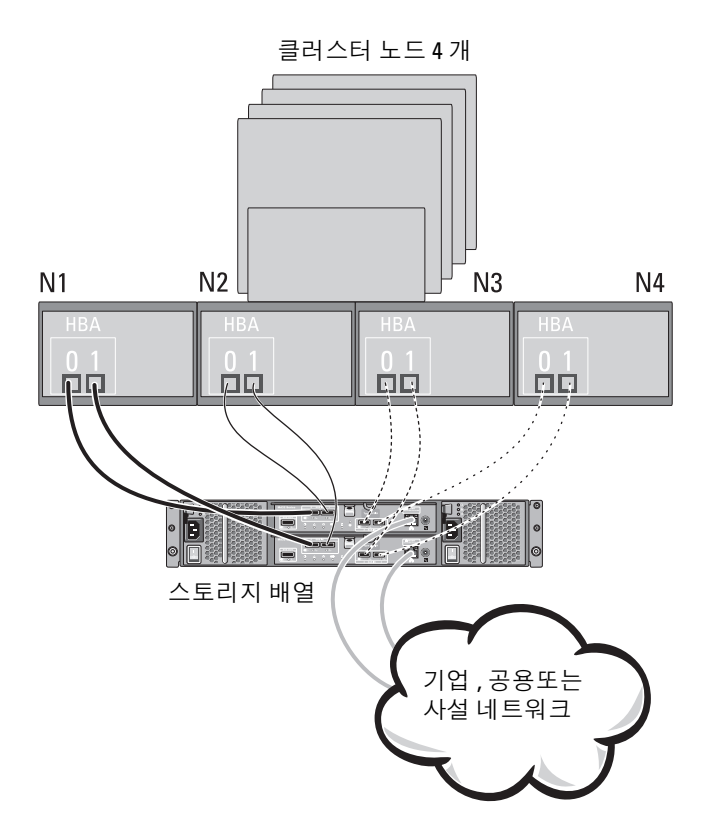

<span id="page-20-0"></span>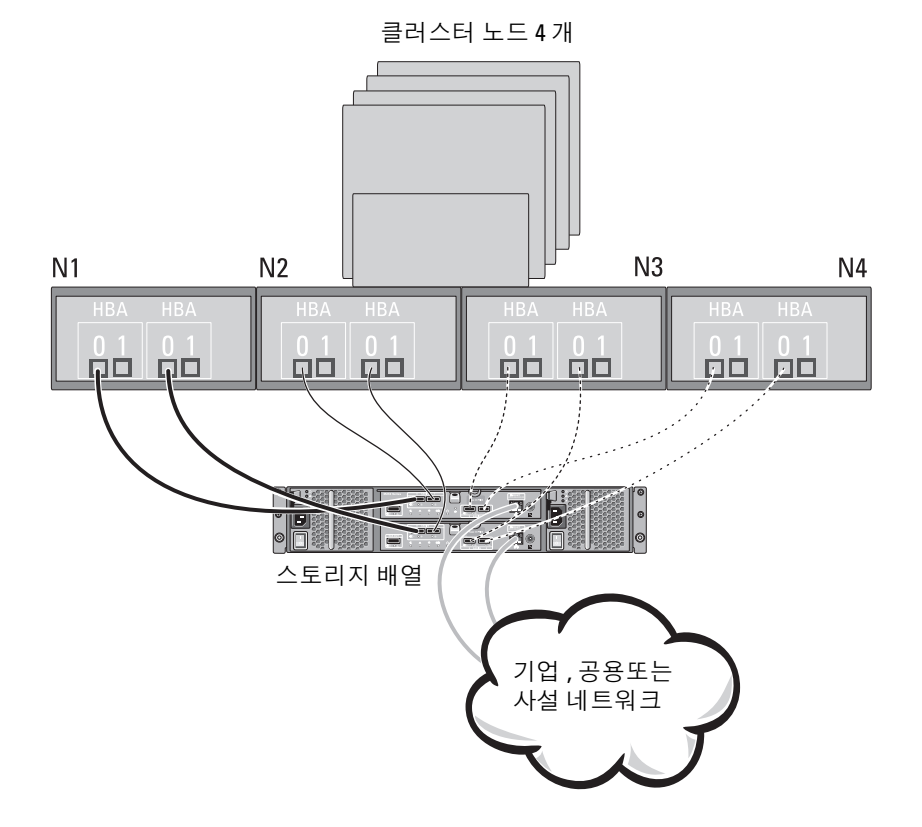

## <span id="page-21-0"></span>PowerVault MD1200 시리즈 확장 인클로저를 케 이블로 연결하기

PowerVault MD1200 시리즈 확장 인클로저를 추가하여 PowerVault MD3200 시리즈 스토리지 배열의 용량을 확장할 수 있습니다. 최대 7개의 확장 인클로저를 사용하여 물리 디스크 풀을 최대 120 개 ( 또는 프리미엄 기능 활성화를 통해 활성화된 경우 192 개 ) 로 확장할 수 있습니다 .

#### <span id="page-21-1"></span>이전에 구성된 PowerVault MD1200 시리즈 확장 인클로저로 확장하기

확장 인클로저가 Dell PowerEdge RAID Controller (PERC) H800 어댑터에 연결되고 구성되어 있는 경우 이 절차를 사용합니다 . PERC H800 어댑터에 작성된 가상 디스크의 데이터는 PowerVault MD3200 시리즈 스토리지 배열 에 또는 PowerVault MD3200 시리즈 스토리지 배열에 연결된 PowerVault MD1200 시리즈 확장 인클로저에 직접 마이그레이션이 불가능합니다 .

 $\bigwedge$  주의 : PERC H800 어댑터에 이전에 연결된 PowerVault MD1200 시리즈 인클로 저가 PowerVault MD3200 시리즈 스토리지 배열에 대한 확장 인클로저로 사용 되는 경우 , 확장 인클로저의 물리 디스크는 다시 초기화되고 데이터가 유실 됩니다 . 확장을 시도하기 전에 확장 인클로저에 있는 모든 데이터를 백업해 야 합니다 .

이전에 구성된 PowerVault MD1200 시리즈 확장 인클로저를 PowerVault MD3200 시리즈 스토리지 배열에 연결하려면 :

- 1 확장 인클로저에 있는 모든 데이터를 백업합니다 .
- 2 인클로저가 PERC H800 컨트롤러에 계속해서 연결된 상태에서 , 확장 인클로저 펌웨어를 dell.com/support 에서 사용 가능한 최신 버전으로 업그레이드합니다 .

Windows 시스템 사용자는 DUP.exe 패키지를 참조할 수 있으며 , Linux 커널 사용자의 경우 DUP.bin 패키지를 참조할 수 있습니다 .

3 확장 인클로저를 추가하기 전에 스토리지 배열 소프트웨어가 설치되어 있고 최신 상태인지 확인합니다 .

자세한 사항은 dell.com/support/manuals 의 지원 매트릭스를 참조하십 시오 .

a PowerVault MD 시리즈 자원 매체에 포함된 소프트웨어 및 드라이 버 패키지를 설치합니다 .

소프트웨어 설치에 관한 자세한 내용을 보려면 27 [페이지의](#page-26-1) ["PowerVault MD](#page-26-1) 스토리지 소프트웨어 설치 " 를 참조하십시오 .

- b PowerVault MDSM을 사용하여 스토리지 배열 RAID 컨트롤러 모듈 펌웨어 및 NVSRAM 을 dell.com/support 에서 사용 가능한 최신 버 전으로 업데이트합니다 .
- c Enterprise Management Window (EMW) 에서 Tools( 도구 )→ Upgrade RAID Controller Module Firmware(RAID 컨트롤러 모듈 펌웨어 업그레이드 ) 를 선택합니다 .
- 4 모든 I/O 를 중지하고 시스템과 연결된 장치를 끕니다 .
	- a 배열에 대한 모든 I/O 를 중지하고 스토리지 배열에 연결된 관련 호 스트 시스템을 끕니다 .
	- b 스토리지 배열을 끕니다 .
	- c 관련 시스템에서 확장 인클로저를 끕니다 .
- 5 스토리지 배열에 확장 인클로저를 케이블로 연결합니다 .
- 6 연결된 장치를 켭니다.
	- a 확장 인클로저를 켭니다 . 인클로저 상태 LED 가 파란색으로 될 때 까지 기다립니다
	- b 스토리지 배열을 켜고 상태 LED 가 장치가 준비되었음을 알릴 때까 지 기다립니다
		- 상태 LED 가 황색으로 켜져 있으면 스토리지 배열이 아직 온라 인 상태로 전환 중에 있는 것입니다 .
		- 상태 LED가 황색으로 깜박이면 PowerVault MDSM을 사용하여 볼 수 있는 오류가 있다는 뜻입니다.
		- 상태 LED 가 파란색으로 켜져 있으면 스토리지 배열이 준비 상 태에 있는 것입니다.
	- c 스토리지 배열이 온라인 상태가 되어 준비되면 연결된 모든 호스트 시스템을 켭니다 .
- 7 PowerVault MD1200 시리즈 확장 인클로저를 스토리지 배열의 확장 인 클로저로 구성한 후 , 1 단계에서 백업한 데이터를 복원합니다 .

PowerVault MD1200 시리즈 확장 인클로저가 온라인 상태가 되면 , 스토리 지 배열의 일부분으로 접근이 가능합니다 .

### <span id="page-23-0"></span>새로운 PowerVault MD1200 시리즈 확장 인클로저로 확장하기

PowerVault MD3200 시리즈 스토리지 배열에 새로운 PowerVault MD1200 시리즈 확장 인클로저를 연결하려면 다음의 단계를 수행합니다 :

- 1 확장 인클로저를 추가하기 전에 , 스토리지 배열 소프트웨어가 설치되 어 있고 최신 상태인지 확인합니다 . 자세하 사항은 dell.com/support/manuals 의 지원 매트릭스를 참조하십시오 .
	- a PowerVault MD 시리즈 자원 매체에 포함된 소프트웨어 및 드라이 버 패키지를 설치합니다 . 소프트웨어 설치에 관한 자세한 내용을 보려면 27 [페이지의](#page-26-1) ["PowerVault MD](#page-26-1) 스토리지 소프트웨어 설치 " 를 참조하십시오 .
	- b PowerVault MD1200 시리즈 확장 인클로저를 설정합니다 . PowerVault MD1200 시리즈 확장 인클로저 설정에 관한 자세한 사 항은 dell.com/support/manuals 의 *소유자 매뉴얼*을 참조하십시오.
	- c PowerVault MDSM 을 사용하여 RAID 컨트롤러 모듈 펌웨어 및 NVSRAM 을 dell.com/support 에서 사용 가능한 최신 버전으로 업 데이트합니다
	- d Enterprise Management Window (EMW) 에서 Tools( 도구 )→ Upgrade RAID Controller Module Firmware(RAID 컨트롤러 모듈 펌웨어 업그레이드 ) 를 클릭합니다 .
- 2 I/O 를 중지하고 시스템과 연결된 장치를 끕니다 :
	- a 스토리지 배열에 대한 모든 I/O 를 중지하고 스토리지 배열에 연결 된 관련 호스트 시스템을 끕니다 .
	- b 스토리지 배열을 끕니다 .
	- c 관련 시스템에서 확장 인클로저를 끕니다 .
- 3 스토리지 배열에 확장 인클로저를 케이블로 연결합니다 .
- 4 연결된 장치를 켭니다 .
	- a 확장 인클로저를 켭니다 . 인클로저 상태 LED 가 파란색으로 될 때 까지 기다립니다 .
	- b 스토리지 배열을 켜고 상태 LED 가 장치가 준비되었음을 알릴 때까 지 기다립니다 .
		- 상태 LED 가 황색으로 켜져 있으면 스토리지 배열이 아직 온라 인 상태로 전환 중에 있는 것입니다 .
- 24 하드웨어 설치
- 상태 LED가 황색으로 깜박이면 PowerVault MDSM을 사용하여 볼 수 있는 오류가 있다는 뜻입니다.
- 상태 LED 가 파란색으로 켜져 있으면 스토리지 배열이 준비 상 태에 있는 것입니다 .
- c 스토리지 배열이 온라인 상태가 되어 준비되면 연결된 호스트 시스 템을 모두 켭니다 .
- 5 오래된 경우 , MDSM을 사용하여 연결된 확장 인클로저 펌웨어를 모두 업데이트합니다 :
	- a EMW 에서 , 업데이트하고자 하는 인클로저를 선택하고 Array Management Window( 배열 관리 창 ) (AMW) 을 입력합니다 .
	- b Advanced( 고급 )→ Maintenance( 유지관리 )→ Download ( 다운로드 )→ EMM Firmware(EMM 펌웨어 ) 를 클릭합니다 .
	- c 연결된 확장 인클로저를 모두 동시에 업데이트하려면 Select All ( 모두 선택 ) 을 선택합니다 .

26 | 하드웨어 설치

# <span id="page-26-1"></span><span id="page-26-0"></span>PowerVault MD 스토리지 소프트 웨어 설치

Dell PowerVault MD 시리즈 자원 매체에는 Linux 및 Microsoft Windows 운 영 체제에 대한 소프트웨어 및 드라이버가 포함되어 있습니다 .

매체의 루트에는 Linux 및 Windows 운영 체제 모두에 적용되는 소프트웨 어 , 업데이트 , 수정 사항 , 패치 및 기타 중요 데이터에 대한 변경 내용을 설명하는 readme.txt 파일이 포함되어 있습니다 . readme.txt 파일에는 설 명서를 사용하기 위한 요구사항 , CD 의 소프트웨어 버전과 관련된 정보 및 소프트웨어 실행을 위한 시스템 요구사항도 지정되어 있습니다 .

PowerVault 시스템에 지원된 하드웨어 및 소프트웨어에 관한 자세한 사항은 dell.com/support/manuals 의 지원 매트릭스를 참조하십시오.

 $\mathscr{U}_\bullet$   $\mathsf{\Xi}$  : dell.com/support 에서 사용 가능한 모든 최신 업데이트를 설치할 것을 권 장합니다 .

PowerVault MD 시리즈 자원 매체 스토리지 소프트웨어 설치 프로그램은 코어 소프트웨어 및 프로바이더 (providers) 를 포함한 기능을 제공합니다 . 코어 소프트웨어 기능에는 스토리지 배열 솔루션을 구성 , 관리 , 모니터하 는데 사용되는 호스트 기반 스토리지 에이전트 , 다중 경로 드라이버 , PowerVault MD 스토리지 관리자 응용프로그램이 포함됩니다 . 프로바이 더의 기능에는 Microsoft Virtual Disk Service ( 가상 디스크 서비스 ) (VDS) 및 Microsoft Volume Shadow-Copy Service ( 볼륨 섀도 복사본 서비스 ) (VSS) 구조를 위한 프로바이더가 포함됩니다 .

**⊘ 주 : Microsoft VDS 및 Microsoft VSS 제공자에 대한 자세한 사항은** dell.com/support/manuals 의 *소유자 매뉴얼*을 참조하십시오.

 $\mathbb{Z}$  주 : Windows 또는 Linux 시스템에 소프트웨어를 설치하려면 , 관리 또는 루트 권한을 가져야 합니다 .

PowerVault MD 시리즈 자원 매체는 다음과 같은 3 가지 설치 방법을 제공 합니다:

• Graphical Installation(그래픽 설치 ) ( 권장됨) — 이 방법은 대부분의 사 용자를 위한 권장되는 설치 절차입니다 . 설치 프로그램은 설치되는 구 성요소들을 사용자 지정할 수 있게 해주는 그래픽 마법사 주도 인터페 이스를 제공합니다 .

- Console Installation( 콘솔 설치 ) 이 설치 절차는 지원되는 Linux 플랫 폼에 X-Window 환경을 설치하기를 원치 않는 Linux 사용자에게 유용합 니다.
- Silent Installation( 무인 설치 ) 이 설치 절차는 스크립트 설치를 구성 하는 것을 선호하는 사용자들에게 유용합니다 .

### <span id="page-27-0"></span>그래픽 설치 ( 권장됨 )

PowerVault MD 스토리지 관리자 응용프로그램은 스토리지 배열을 구성 , 관리, 모니터합니다. PowerVault 스토리지 소프트웨어를 설치하려면 :

1 PowerVault MD 시리즈 자원 매체를 삽입합니다 .

운영 체제에 따라 , 설치 프로그램이 자동으로 시작될 수 있습니다 . 설 치 프로그램이 자동으로 시작되지 않으면 , 설치 매체 ( 또는 다운로드 된 설치 프로그램 이미지 ) 의 루트 디렉터리를 탐색하고 md\_launcher.exe 파일을 실행합니다 . Linux 기반 시스템의 경우 , 자원 매체의 루트로 이동한 다음 autorun 파일을 실행합니다 .

- **2 주 : Red Hat Enterprise Linux 에는 사용자가 파일을 실행할 수 없도록 하는 비** 실행 설치 (noexec mount) 옵션을 이용하여 자원 매체를 기본값으로 설치합니 다 . 이 설정을 변경하려면 , 설치 매체의 루트 디렉터리에서 Readme 파일을 확인하십시오 .
	- 2 Install MD Storage Software(MD 스토리지 소프트웨어 설치 ) 를 선택합 니다 .
	- 3 사용 계약서를 읽은 다음 , 승인하십시오 .
	- 4 Install Set( 설치 세트 ) 드롭다운 메뉴에서 다음의 설치 옵션 중 하나를 선택합니다 :
		- Full (전체 (권장)) PowerVault MD Storage Manager (클라이언트) 소프트웨어 , 호스트 기반 스토리지 에이전트 , 다중경로 드라이버 , 하드웨어 프로바이더를 설치합니다.
		- Host Only( 호스트만 ) 호스트 기반 스토리지 에이전트와 다중경 로 드라이버를 석치합니다 .
		- Management(관리) 관리 소프트웨어 및 하드웨어 프로바이더를 설치합니다 .
		- Custom(사용자 정의 ) 특정 구성요소를 선택할 수 있습니다 .
	- 5 이 호스트 서버를 위한 데이터 스토리지로서 역할을 수행하도록 하려 면 석치중이 PowerVault MD 스토리지 배역 모덱을 서택합니다 .
- 6 호스트 서버가 재부팅되면 이벤트 모니터 서비스를 자동으로 시작할 것인지 또는 수동으로 시작할 것인지 여부를 선택합니다 .
- $\mathbb Z$  주 : 이 옵션은 Windows 클라이언트 소프트웨어 설치에만 적용 가능합니다 .
- 7 설치 위치를 확인하고 Install( 설치 ) 를 선택합니다 .
- 8 프롬프트시 설치가 완료되면 호스트 서버를 재부팅합니다 .
- 9 MD Storage Manager(MD 스토리지 관리자)를 시작하고 배열을 찾으십 시오 .
- 10 적용 가능한 경우 , 스토리지 배열와 함께 구입한 고급 기능을 활성화합 니다 .

고급 기능을 구입한 경우 , 스토리지 배열와 함께 제공된 출력한 활성화 카드를 참조하십시오 .

 **주 : MD Storage Manager(MD** 스토리지 관리자 ) 설치 프로그램은 스토리지 배 열을 작동하기 위해 필요한 드라이버 , 펌웨어 , 운영체제 패치 / 핫픽스를 자 동으로 설치합니다 . 이러한 드라이버와 펌웨어는 dell.com/support 에서도 사 용이 가능합니다 . 특정 스토리지 배열에 필요한 추가 설정 및 / 또는 소프트웨 어는 dell.com/support/manuals 의 *지원 매트릭스*를 참조하십시오 .

#### <span id="page-28-0"></span>콘솔 설치

 $\mathbb Z$  주 : 콘솔 설치는 그래픽 환경을 실행중이지 않은 Linux 시스템에만 적용됩니다 . 자원 매체의 루트에 있는 자동실행 스크립트는 실행중인 그래픽 환경이 없 는 경우 감지하여 텍스트 기반 모드에서 설치프로그램을 자동으로 시작합 니다 . 이 모드는 그래픽 설치와 동일한 옵션을 제공합니다 .

#### <span id="page-28-1"></span>무인 설치

Windows 시스템에서 무인 설치를 실행하려면 :

- 1 설치 매체의 Windows 폴더 내 custom\_silent.properties 파일 또는 이 미지를 호스트 서버의 쓰기 가능한 위치로 복사하십시오 .
- 2 custom silent.properties 파일을 변경하여 사용할 기능, 모델, 설치 옵 션을 반영하십시오 . 그런 다음 , 파일을 저장하십시오 .
- 3 custom\_silent.properties 파일이 특정 설치를 반영하도록 변경되면 다 음 명령어를 시행하여 무인 설치를 시작하십시오 :

```
mdss install.exe –f <host server path>\
custom_silent.properties
```
Linux 시스템에서 무인 설치를 실행하려면 :

■ 주 : Red Hat Enterprise Linux 6 운영 체제에서 , 필수 패키지를 설치하기 위해 루트 디렉토리에서 다음 스크립트를 실행하십시오 .

# md prereq install.sh

- 1 설치 매체의 Windows 폴더 내 custom\_silent.properties 파일 또는 이 미지를 호스트 서버의 쓰기 가능한 위치로 복사하십시오 .
- 2 custom silent.properties 파일을 변경하여 사용할 기능, 모델, 설치 옵 션을 반영하십시오 .
- 3 파일을 저장합니다 .
- 4 custom silent.properties 파일이 수정되면 다음 명령어를 실행하여 설 치를 시작하십시오 :

./mdss\_install.bin –f

<host\_server\_path>/custom\_silent.properties

### <span id="page-29-0"></span>PowerVault MD 스토리지 소프트웨어 업그레이드

이전 버전의 PowerVault MD 스토리지 관리자 응용프로그램을 업그레이드 하려면 , 이전 버전을 삭제한 다음 (45 페이지의 ["Windows](#page-44-2) 에서 MD 스토 리지 [소프트웨어](#page-44-2) 제거 " 참조 ), 27 페이지의 ["PowerVault MD](#page-26-0) 스토리지 소 [프트웨어](#page-26-0) 설치 " 의 지침에 따라 새로운 버전을 설치하십시오 .

# <span id="page-30-0"></span>설치 후 작업

스토리지 배열의 첫 사용에 앞서 표시된 순서대로 이러한 초기 구성 작업 을 완료해야 합니다 . 이러한 작업은 MD 스토리지 관리자 소프트웨어를 사용하여 수행됩니다 .

■ 주 : 동적 호스트 구성 프로토콜 (DHCP) 을 사용하지 않는 경우 스토리지 배열과 동일한 실제 서브네트에서 관리 스테이션의 초기 구성을 수행해야 합니다 . 또 한 초기 구성 중에는 스토리지 배열의 기본 관리 포트 (192.168.128.101 또는 192.168.128.102) 와 동일한 IP 서브네트에 네트워크 어댑터를 하나 이상 구성해야 합니다 . 초기 구성 후 MD 스토리지 관리자를 사용하여 관리 포트가 구성되고 관리 스테이션의 IP 주소를 다시 이전 설정으로 변경할 수 있습니다 .

## <span id="page-30-1"></span>시작하기 전에

 $\mathbb Z$  주 : iSCSI 구성을 시작하기 전에 이 문서에 제공되는 IPv4 또는 IPv6 iSCSI 구성 워크시트를 작성하는 것이 좋습니다 (33 [페이지의](#page-32-0) "IPv4 설정 - 워크시트 " 및 34 [페이지의](#page-33-0) "IPv6 설정 - 워크시트 " 참조 ). 구성 단계를 시작하기 전에 네트워 크에 대해 이런 유형의 정보를 수집하면 보다 효율적으로 프로세스를 완료할 수 있습니다 .

#### iSCSI 구성 용어

#### 표 4-1. iSCSI 구성에 사용되는 표준 용어

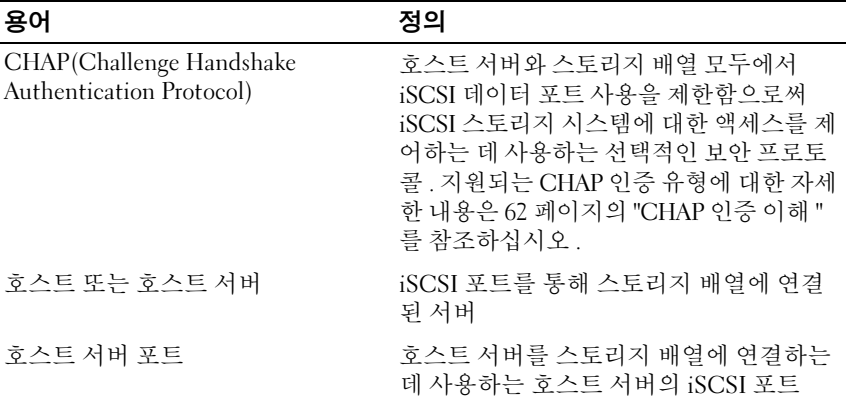

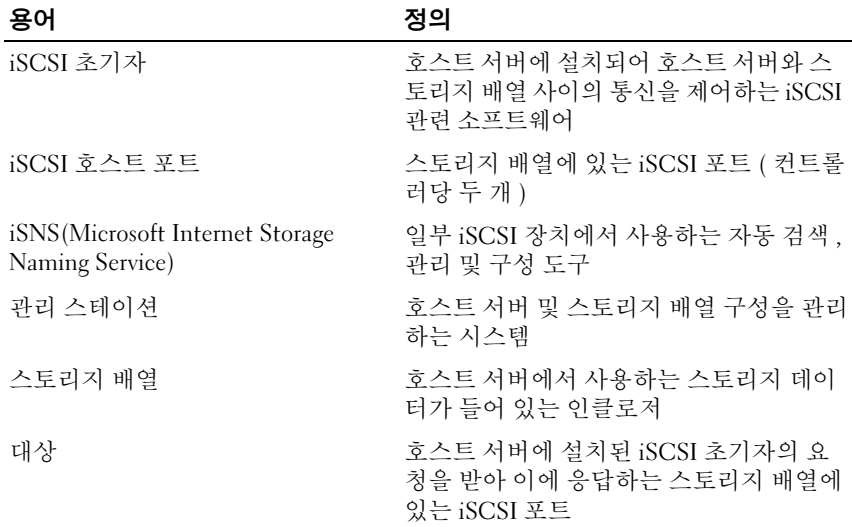

#### 표 4-1. iSCSI 구성에 사용되는 표준 용어 / 계속 /

### <span id="page-31-0"></span>iSCSI 구성 워크시트

33 [페이지의](#page-32-0) "IPv4 설정 - 워크시트 " 및 34 [페이지의](#page-33-0) "IPv6 설정 - 워크시트 " 의 경우 구성을 계획하는 데 도움이 됩니다. 호스트 서버 및 스토리지 배열 IP 주소를 동일한 장소에 기록해 두면 보다 빠르고 효율적으로 설치를 구 성할 수 있습니다.

40 [페이지의](#page-39-1) "iSCSI 를 위한 네트워크 구성 지침 " 은 Microsoft Windows 및 Linux 환경을 위한 일반적인 네트워크 설치 지침을 제공합니다. 워크시트를 작성하기 전에 이 지침을 검토하는 것이 좋습니다 .

<span id="page-32-0"></span>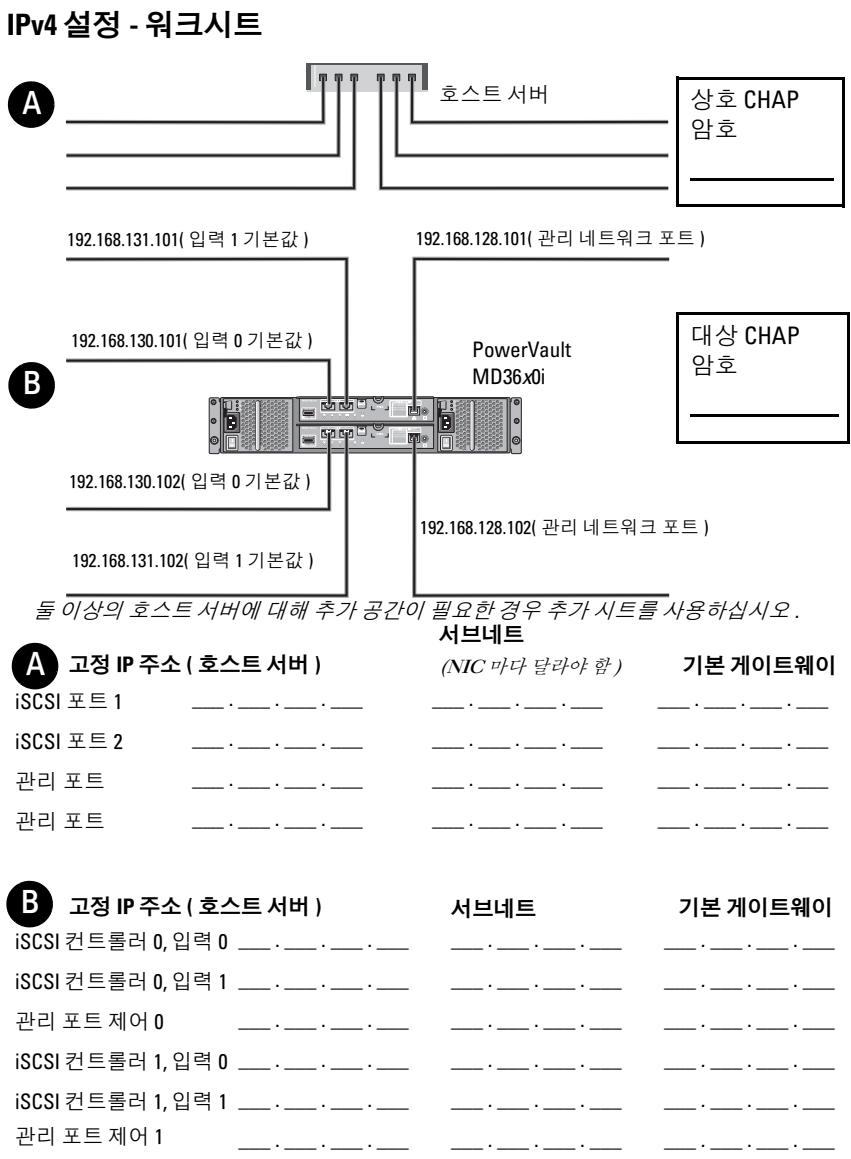

<span id="page-33-0"></span>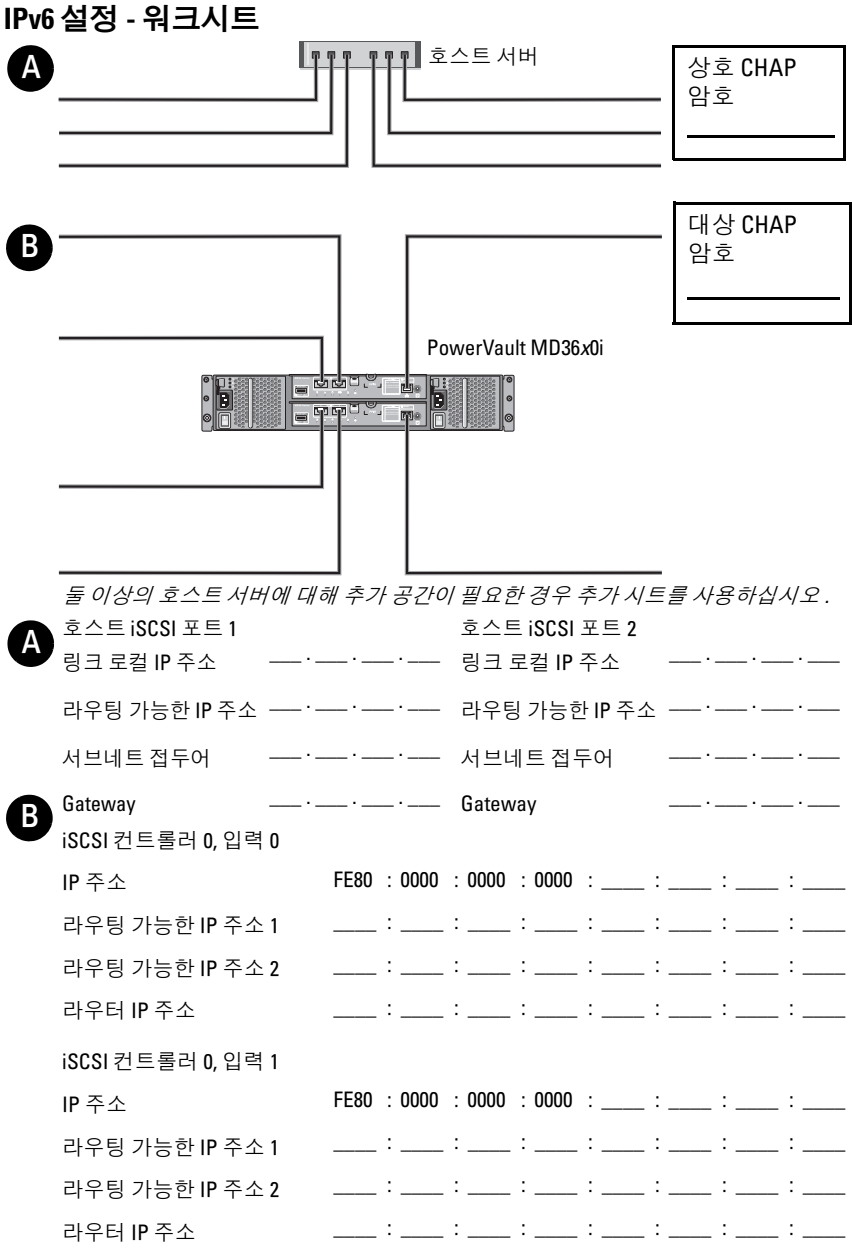

iSCSI 컨트롤러 1, 입력 0 IP 주소 라우팅 가능한 IP 주소 1 라우팅 가능한 IP 주소 2 라우터 IP 주소 FE80 : 0000 : 0000 : 0000 : \_\_\_\_ : \_\_\_\_ : \_\_\_\_ : \_\_\_\_ \_\_\_\_ : \_\_\_ : \_\_\_ : \_\_\_ : \_\_\_ : \_\_\_ : \_\_\_ : \_\_\_ :  $\_$  :  $\_$  :  $\_$  :  $\_$  :  $\_$  :  $\_$  :  $\_$  :  $\_$  :  $\_$  :  $\_$  :  $\_$  :  $\_$  :  $\_$  $\_$  :  $\_$  :  $\_$  :  $\_$  :  $\_$  :  $\_$  :  $\_$  :  $\_$  :  $\_$  :  $\_$  :  $\_$  :  $\_$  :  $\_$  :  $\_$  :  $\_$  :  $\_$  :  $\_$  :  $\_$  :  $\_$  :  $\_$  :  $\_$  :  $\_$  :  $\_$  :  $\_$  :  $\_$  :  $\_$  :  $\_$  :  $\_$  :  $\_$  :  $\_$  :  $\_$  :  $\_$  :  $\_$  :  $\_$  :  $\_$  :  $\_$  :  $\_$  : iSCSI 컨트롤러 1, 입력 1 IP 주소 라우팅 가능한 IP 주소 1 라우팅 가능한 IP 주소 2 라우터 IP 주소 FE80 : 0000 : 0000 : 0000 : \_\_\_\_ : \_\_\_\_ : \_\_\_\_ : \_\_\_\_  $\_$  :  $\_$  :  $\_$  :  $\_$  :  $\_$  :  $\_$  :  $\_$  :  $\_$  :  $\_$  :  $\_$  :  $\_$  :  $\_$  :  $\_$  :  $\_$  :  $\_$  :  $\_$  :  $\_$  :  $\_$  :  $\_$  :  $\_$  :  $\_$  :  $\_$  :  $\_$  :  $\_$  $\_$  :  $\_$  :  $\_$  :  $\_$  :  $\_$  :  $\_$  :  $\_$  :  $\_$  :  $\_$  :  $\_$  :  $\_$  :

### <span id="page-34-0"></span>스토리지 배열에 iSCSI 구성

다음 절에서는 스토리지 배열에 iSCSI 를 구성하는 단계별 지침에 대해 설 명합니다 . 그러나 시작하기 전에 호스트 서버 또는 스토리지 배열 환경과 관련하여 각 단계가 어느 부분에서 수행되는지 이해해야 합니다. 다음 표는 각 iSCSI 구성 단계와 이 단계가 수행되는 위치를 보여 줍니다 .

#### 표 4-2. 호스트 서버 Vs. 스토리지 배열

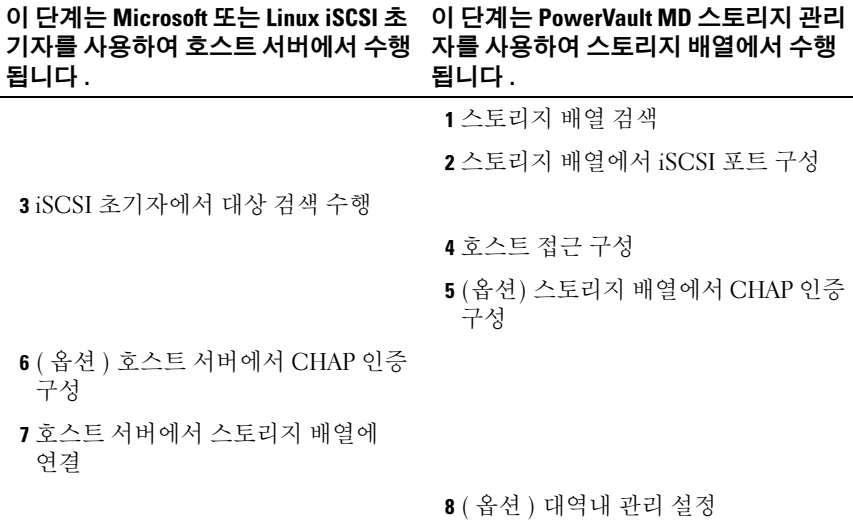

**2 주 : iSCSI** 구성에 PowerVault Modular Disk Configuration Utility (PowerVault 모듈 러 디스크 구성 유틸리티 ) (MDCU) 를 사용할 것을 권장합니다 . PowerVault MDCU 마법사는 위에 설명된 구성 단계를 안내합니다 . 수동 구성을 수행하고 자 하는 경우 , 53 페이지의 " 부록 [— iSCSI](#page-52-1) 수동 구성 " 을 참조하십시오 .

#### <span id="page-35-0"></span>모듈러 디스크 구성 유틸리티를 사용한 자동 구성

 $\mathscr{U}$  주 : MDCU 가 설치되지 않은 경우 , MD 시리즈 자원 매체에서 설치가 가능합 니다 .

MDCU 는 마법사 주도 인터페이스를 사용하여 호스트 서버의 iSCSI 네트워 크 및 iSCSI 기반 스토리지 배열을 구성하기 위한 통합된 접근법을 제공합니 다 . 또한 , 이 유틸리티를 사용하면 사용자는 모범 사례에 따라 호스트 서버 의 iSCSI 세션을 구성하고 스토리지 배열 iSCSI 호스트 포트로 로드 밸런싱 경로를 구성할 수 있습니다 . 호스트 소프트웨어를 설치하는 동안 Launch the MDCU after reboot( 재부팅후 MDCU 실행 ) 을 선택한 경우 , 유틸리티 는 다음 호스트 서버 재부팅 이후 자동으로 실행됩니다 . 또한 , 이 유틸리티 는 수동으로 실행이 가능합니다 .

유틸리티에는 마법사의 각 단계를 안내해주는 문맥 의존 온라인 도움말이 있습니다 .
MDCU 는 다음을 수행합니다 :

- 스토리지 배열 구성
- 호스트 구성

### 스토리지 배열 구성

호스트 iSCSI 초기자 및 iSCSI 기반 스토리지 배열이 통신이 가능하게 되기 전에 , 이들은 사용할 IP 주소 및 인증 방법과 같은 정보로 구성해야 합니다. iSCSI 초기자가 이미 구성된 스토리지 배열과의 연결을 설정하므 로, 수행해야 하는 첫번째 작업은 iSCSI 초기자에 대해 사용이 가능하도록 스토리지 배열을 구성하는 것입니다 .

이 유틸리티는 구성하고자 하는 스토리지 배열의 관리 포트에 대한 네트워 크 액세스를 필요로 합니다 . 사용자는 스토리지 배열 구성을 시도하기 전에 네트워크 인프라가 올바르게 기능을 수행하도록 해야 합니다 . 스토리지 배 열이 이미 구성된 경우 , 호스트 구성으로 직접 건너뛰기 할 수 있습니다 . 이 구성 작업에는 일반적으로 다음 단계들이 수반됩니다 :

- 1 구성을 위해 사용 가능한 스토리지 배열을 검색합니다 .
- <span id="page-36-0"></span>2 구성할 스토리지 배열을 선택합니다 .
- 3 스토리지 배열 이름과 암호를 설정합니다 .
- 4 관리 포트를 위한 IP 프로토콜 및 주소를 구성합니다 .
- 5 iSCSI 포트를 위한 IP 프로토콜 및 주소를 구성합니다 .
- 6 CHAP 인증 방법을 지정합니다 .
- 7 요약을 검토한 후 설정을 적용합니다 .
- 8 추가 배열을 구성하려면 2 [단계](#page-36-0)에서 시작하여 프로세스를 반복합니다.

### 호스트 구성 ( 호스트 연결 구성 )

iSCSI 기반 스토리지 배열 구성을 완료하였으면 , 다음 작업은 스토리지 배 열에 접근해야 하는 모든 호스트에서 이 유틸리티를 실행하는 것입니다 . 사용자의 네트워크 구성에 따라 , 호스트는 스토리지 배열을 관리하기 위 해 사용하는 것과 동일한 장치가 되거나 완전히 개별적인 네트워크에 위치 할 수 있습니다.

호스트를 구성하는 옵션은 유틸리티가 실행중인 장치에 iSCSI 초기자가 없거나 필요한 드라이버 구성요소가 설치되어 있는 경우 비활성화됩니다 . 옵션이 비활성화되면 유틸리티가 정보 제공용 메시지를 표시합니다 . iSCSI 기반 스토리지 배열에 연결되지 않은 ( 또는 배열에 연결하기를 원치 없는 ) 호스트에 유틸리티가 실행중인 경우 , 정보 제공용 메시지는 무시될 수 있습니다 .

그러한 작업은 일반적으로 다음의 단계들이 적용됩니다 :

- 1 연결을 위해 사용 가능한 스토리지 배열을 검색합니다 .
- <span id="page-37-0"></span>2 스토리지 배열을 선택합니다
- 3 CHAP 암호를 지정합니다 .
- 4 로그인하기 위해 호스트의 초기자가 사용하는 iSCSI 포트를 서택합니다 .
- 5 추가 배열을 연결하려면 2 [단계](#page-37-0)에서 시작하여 프로세스를 반복합니다 .
- 6 스토리지 배열에 대한 접근이 요구되는 각각의 호스트에서 이러한 단 계를 반복합니다.

### 구성 과정을 시작하기 전에

스토리지 배열 또는 호스트 연결성의 구성을 시작하기 전에 , 구성을 계획 하는데 도움이 되도록 iSCSI 구성 워크시트를 작성하도록 권장됩니다 . 구성에 따라 몇 개의 워크시트를 사용해야 할 수 있습니다 . 스토리지 배열 및 호스트 구성에 대해 다음의 지침을 명심하십시오 :

- 최적의 성능을 위해 네트워크 구성을 확인하십시오. dell.com/support/manuals 에서 스토리지 어레이의 지원 매트릭스를 참조하십시오 .
- 호스트에 다수의 네트워크 인터페이스가 있는 경우 , 각각의 네트워크 인터페이스는 개별 서브네트를 사용하도록 권장됩니다 .
- 이중 컨트롤러 ( 전이중 ) 구성에서 중복성을 위해 , 각각의 호스트 네트 워크 인터페이스가 2 개의 스토리지 배열 컨트롤러에 연결되도록 구성 되어 있는지 확이합니다 .
- 최적의 로드 밸런싱을 위해, iSCSI 통신량에 사용되는 각각의 호스트 네 트워크 인터페이스가 각각의 스토리지 배열 컨트롤러에 연결되도록 구 성되어 있는지 확인합니다.
- 각각의 호스트 네트워크 인터페이스가 스토리지 배열 컨트롤러 당 1 개 의 iSCSI 세션만을 설정하도록 권장됩니다 .
- 주 : 유틸리티는 사용 가능한 호스트 네트워크 인터페이스 및 스토리지 배열 의 iSCSI 호스트 포트와의 연결성에 근거하여 잠재적으로 발생될 때마다 호스 트 연결에 대한 지침을 따라야 합니다 .

### MDCU 를 사용하여 스토리지 배열 구성하기

MDCU 를 사용하여 iSCSI 기반의 스토리지 배열을 구성하려면 :

1 구성할 스토리지 배열의 관리 포트에 대한 접근 권한이 있는 서버에서 유틸리티를 실행합니다 .

Windows 의 경우 , Start( 시작 )→ All Programs( 모든 프로그램 )→ Dell→ MD Storage Software(MD 스토리지 소프트웨어 )→ Modular Disk Configuration Utility( 모듈러 디스크 구성 유틸리티 ) 를 클릭합니다.

Linux 의 경우 바탕 화면에 있는 MDCU 아이콘을 클릭하거나 터미널 창에서 /opt/dell/mdstoragesoftware/mdconfigurationutility 디렉터리로 이동하고 PowerVault MDCU 를 실행합니다 .

MDCU 는 자동으로 사용 가능한 스토리지 배열을 모두 검색합니다 .

- 2 Discover MD Arrays(MD 배열 검색) 창에서 구성하려는 iSCSI 스토리지 배역을 서택합니다.
- 3 Selected Array( 선택한 배열 ) 창에서 현재 포트 및 세션 정보를 검토합니다 .
- 4 Config Wizard( 구성 마법사 ) 를 클릭하여 iSCSI 구성 마법사를 시작합니다 .
- 5 Config Wizard(구성 마법사)의 단계를 완료하여 iSCSI 스토리지 배열을 구성한니다
- 6 Array Configuration Summary( 배열 구성 요약 ) 창에서 구성 설정을 검토하고 적용합니다 .
- 7 Create iSCSI Sessions(iSCSI 세션 생성 ) 를 클릭하여 호스트 스토리지 배열 간 통신을 생성합니다 . 구현하려는 모든 호스트 - 어레이 간 매핑에 대해 반복합니다 .
- 8 스토리지 배열과 호스트 서버 사이에 통신이 설정되었는지 확인합니다.
- $\mathbb Z$  주 : MDCU 에 대한 자세한 내용은 MDCU 온라인 도움말을 참조하십시오.

### 설치 후 작업 | 39

# 연결후 설정 단계

iSCSI 연결이 호스트 서버와 스토리지 배열 간에 구성된 후에 사용자는 MD 스토리지 관리자를 사용하여 스토리지 배열에 가상 디스크를 작성하 거나 이러한 가상 디스크를 호스트 서버에서 이용할 수 있습니다 . 스토리 지 계획 및 MD 스토리지 관리자 사용에 대한 자세한 내용은 dell.com/support/manuals 의 관리자 안내서를 참조하십시오 .

# iSCSI 를 위한 네트워크 구성 지침

이 절에서는 호스트 서버 및 스토리지 배열에서 iSCSI 포트를 사용하기 위해 네트워크 환경과 IP 주소를 설정하는 일반적인 지침에 대해 설명합니 다 . 호스트가 스토리지 배열의 관리 및 / 또는 iSCSI 포트와 통신하기 위해 서는 , 로컬 NICs 는 IP 주소가 IPv4/IPv6 워크시트에 열거된 주소와 통신이 가능하도록 구성되어야 합니다 . 사용자의 특정 네트워크 환경에 따라 여 기에 설명된 것과 다르거나 추가적인 단계가 필요할 수 있으므로 이 설정 을 수행하기 전에 시스템 관리자에게 문의하십시오 .

# Microsoft Windows 호스트 설치

Windows 호스트 네트워크를 설정하려면 스토리지 배열에 연결된 각 iSCSI 포트의 IP 주소와 네트마스크를 구성해야 합니다 . 구체적인 단계는 DHCP(Dynamic Host Configuration Protocol) 서버 , 고정 IP 주소 지정 , DNS(Domain Name System) 서버 또는 WINS(Windows Internet Name Service) 서버 사용 여부에 따라 다릅니다 .

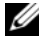

 $\mathbb Z$  주: 서버 IP 주소는 네트워크 통신을 위해 스토리지 배열 관리 및 iSCSI 포트와 동일한 IP 서브네트로 구성되어야 합니다 .

### DHCP 서버 사용

- 1 Control Panel(제어판)에서, Network connections(네트워크 연결) 또는 Network and Sharing Center( 네트워크 및 공유 센터 ) 를 선택한 다음 Manage network connections( 네트워크 연결 관리 ) 를 클릭합니다 .
- 2 구성할 네트워크 연결을 마우스 오른쪽 단추로 클릭하고 Properties ( 속성 ) 을 선택합니다 .
- 3 General( 일반 ) 탭 ( 로컬 영역 연결용 ) 또는 Networking( 네트워킹 ) 탭 ( 기타 모든 연결용 ) 에서 Internet Protocol (TCP/IP) ( 인터넷 프로토 콜 (TCP/IP)) 을 클릭하고 Properties( 속성 ) 을 클릭합니다 .

4 Obtain an IP address automatically(자동으로 IP 주소 받기)를 선택하고 OK( 확인 ) 을 클릭합니다 .

### 고정 IP 주소 지정 사용

- 1 Control Panel(제어판)에서, Network connections(네트워크 연결) 또는 Network and Sharing Center( 네트워크 및 공유 센터 ) 를 선택한 다음 Manage network connections( 네트워크 연결 관리 ) 를 클릭합니다 .
- 2 구성할 네트워크 연결을 마우스 오른쪽 단추로 클릭하고 Properties ( 속성 ) 을 선택합니다 .
- 3 General(일반) 탭(로컬 영역 연결용) 또는 Networking(네트워킹) 탭(기 타 모든 연결용 ) 에서 Internet Protocol (TCP/IP) ( 인터넷 프로토콜 (TCP/IP)) 을 클릭하고 Properties( 속성 ) 을 클릭합니다 .
- 4 다음 IP 주소 사용을 선택하고 IP 주소, 서브네트 마스크 및 기본 게이트 웨이 주소를 입력합니다 .

### DNS 서버 사용

- 1 Control Panel(제어판)에서, Network connections(네트워크 연결) 또는 Network and Sharing Center( 네트워크 및 공유 센터 ) 를 선택한 다음 Manage network connections( 네트워크 연결 관리 ) 를 클릭합니다 .
- 2 구성할 네트워크 연결을 마우스 오른쪽 단추로 클릭하고 Properties ( 속성 ) 을 선택합니다 .
- 3 General( 일반 ) 탭 ( 로컬 영역 연결용 ) 또는 Networking( 네트워킹 ) 탭 ( 기타 모든 연결용 ) 에서 Internet Protocol (TCP/IP) ( 인터넷 프로토 콜 (TCP/IP)) 을 클릭하고 Properties( 속성 ) 을 클릭합니다 .
- 4 Obtain DNS server address automatically( 자동으로 DNS 서버 주소 받기 ) 를 선택하거나 기본 설정된 다른 DNS 서버 IP 주소를 입력하고 확인을 클릭합니다 .

### WINS 서버 사용

- $\mathbb Z$  주 : DHCP 서버를 사용하여 WINS 서버 IP 주소를 할당하는 경우 WINS 서버 주 소를 추가할 필요가 없습니다 .
	- 1 Control Panel(제어판)에서 Network connections(네트워크 연결)을 선 택합니다.
	- 2 구성할 네트워크 연결을 마우스 오른쪽 단추로 클릭하고 Properties ( 속성 ) 을 선택합니다 .
- 3 General( 일반 ) 탭 ( 로컬 영역 연결용 ) 또는 Networking( 네트워킹 ) 탭 ( 기타 모든 연결용 ) 에서 Internet Protocol (TCP/IP) ( 인터넷 프로토 콜 (TCP/IP)) 을 클릭하고 Properties( 속성 ) 을 클릭합니다 .
- 4 Advanced( 고급 )→ WINS 탭을 선택하고 Add( 추가 ) 를 클릭합니다 .
- 5 TCP/IP WINS server(TCP/IP WINS 서버) 창에 WINS 서버의 IP 주소를 입력하고 Add( 추가 ) 를 클릭합니다 .
- 6 Lmhosts 파일을 사용하여 원격 NetBIOS 이름을 확인하려면 Enable LMHOSTS lookup(LMHOSTS 조회 가능 ) 을 선택합니다 .
- 7 Lmhosts 파일에 가져올 파일 위치를 지정하려면 Import LMHOSTS(LMHOSTS 가져오기 ) 를 선택하고 Open( 열기 ) 대화상자 에서 파일을 선택합니다 .
- 8 NetBIOS over TCP/IP 를 활성화하거나 비활성화합니다 .

Microsoft Windows Server 2008 Core 버전을 사용하는 경우 , netsh 인터 페이스 명령을 사용하여 호스트 서버에 iSCSI 포트를 구성합니다 .

# Linux 호스트 설정

Linux 호스트 네트워크를 설정하려면 스토리지 배열에 연결된 각 iSCSI 포 트의 IP 주소와 네트마스크를 구성해야 합니다 . 구체적인 단계는 DHCP(Dynamic Host Configuration Protocol) 를 사용하여 TCP/IP 를 구성 하는지 또는 고정 IP 주소를 사용하여 TCP/IP 를 구성하는지 여부에 따라 다름니다 .

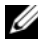

 $\mathbb Z$  주: 서버 IP 주소는 네트워크 통신을 위해 스토리지 배열 관리 및 iSCSI 포트와 동일한 IP 서브네트로 구성되어야 합니다 .

### DHCP 사용

DHCP 를 사용하는 경우 ( 루트 사용자만 해당 ):

1 /etc/sysconfig/network 파일을 편집합니다 :

NETWORKING=yes HOSTNAME=mymachine.mycompany.com

2 구성하고자 하는 연결에 대한 구성 파일을 편집합니다 .

/etc/sysconfig/network-scripts/ifcfg-ethX (Red Hat Enterprise Linux) 또는 /etc/sysconfig/network/ifcfg-eth-id-XX:XX:XX:XX:XX (SUSE Enterprise Linux).

BOOTPROTO=dhcp

또한 IP 주소와 네트마스크가 정의되어 있지 않도록 확인합니다 .

3 다음 명령을 사용하여 네트워크 서비스를 재시작합니다 . /etc/init.d/network restart

### 정적 IP 주소 사용

정적 IP 주소를 사용하는 경우 ( 루트 사용자만 해당 )

- 1 /etc/sysconfig/network 파일을 다음과 같이 편집합니다 . NETWORKING=yes HOSTNAME=mymachine.mycompany.com GATEWAY=255.255.255.0
- 2 구성하고자 하는 연결에 대한 구성 파일을 편집합니다 .

/etc/sysconfig/network-scripts/ifcfg-ethX (Red Hat Enterprise Linux) 또는 /etc/sysconfig/network/ifcfg-eth-id-XX:XX:XX:XX:XX (SUSE Enterprise Linux).

```
BOOTPROTO=static BROADCAST=192.168.1.255 IPADDR=
192.168.1.100 NETMASK=255.255.255.0 NETWORK=
192.168.1.0 ONBOOT=yes TYPE=Ethernet
```
HWADDR=XX:XX:XX:XX:XX:XX GATEWAY=192.168.1.1

3 다음 명령을 사용하여 네트워크 서비스를 재시작합니다 . /etc/init.d/network restart

### 44 | 설치 후 작업

# PowerVault MD 스토리지 소프트 웨어 제거

# Windows 에서 MD 스토리지 소프트웨어 제거

변경 / 제거 프로그램 기능을 사용하여 Microsoft Windows Server 2008 이 외의 Microsoft Windows 운영 체제에서 모듈러 디스크 스토리지 소프트웨 어 (MDSS) 를 제거합니다 :

- 1 제어판에서 Add or Remove Programs(프로그램 추가/제거)를 두 번 클릭 하십시 9
- 2 프로그램 리스트에서 Dell MD32xxi Storage Software(Dell MD32xxi 스 토리지 소프트웨어 ) 를 선택합니다 .
- 3 Change/Remove( 변경 / 제거 ) 를 클릭하십시오 . Uninstall Complete( 제거 완료 ) 창이 나타납니다 .
- 4 화면에 나타나는 지시사항을 따릅니다.
- 5 Yes( 예 ) 를 선택하고 시스템을 재시작한 다음 Done( 완료 ) 를 클릭하십시오 .

다음 절차에 따라 Windows Server 2008 GUI 버전에서 모듈러 디스크 스토 리지 소프트웨어를 제거합니다 :

- 1 제어판에서 Programs and Features(프로그램 및 기능)을 두 번 클릭하십 시오 .
- 2 프로그램 목록에서 MD Storage Software(MD 스토리지 소프트웨어)를 선택합니다 .
- 3 Uninstall/Change( 변경 / 제거 ) 를 클릭하십시오 . Uninstall Complete( 제거 완료 ) 창이 나타납니다 .
- 4 화면에 나타나는 지시사항을 따릅니다.
- 5 시스템을 재시작할지 묻는 메시지에 Yes(예)를 선택하고 Done(완료)을 클릭합니다 .

다음 절차를 사용하여 Windows Server 2008 Core 버전에서 PowerVault Modular Disk 스토리지 소프트웨어를 제거하십시오 .

- 1 Dell\MD Storage Software\Uninstall Dell Modular Disk 32xxi Storage Software 디렉터리를 탐색합니다 .
	- $\mathbb Z$  주 : 기본적으로 MD 스토리지 관리자는 \Program Files\Dell\MD Storage Software 디렉토리에 설치되어 있습니다 . 설치 도중에 다른 디렉토리를 사용한 경우 제거 절차를 시작하기 전에 해당 디렉토리로 이동하십시오 .
- 2 설치 디렉토리에서 다음 명령을 입력한 다음 <Enter> 를 누릅니다 : Uninstall Modular Disk Storage
- 3 Uninstall( 제거 ) 창에서 Next( 다음 ) 을 클릭하고 화면에 나타나는 지시 사항을 따르십시오 .
- 4 시스템을 재시작할지 묻는 메시지에 Yes(예)를 선택하고 Done(완료)을 클릭합니다 .

# Linux 에서 MD 스토리지 소프트웨어 제거

- 1 기본적으로 PowerVault MD 스토리지 관리자는 /opt/dell/mdstoragemanager 디렉터리에 설치되어 있습니다 . 설치 도중 에 다른 디렉토리를 사용한 경우 제거 절차를 시작하기 전에 해당 디렉 토리로 이동하십시오 .
- 2 설치 디렉터리에서 Uninstall Dell MD Storage Software(Dell MD 스토 리지 소프트웨어 제거 ) 디렉터리를 엽니다 .
- 3 Uninstall Dell MD Storage Software.exe 파일을 실행합니다 .
- 4 Uninstall( 제거 ) 창에서 Next( 다음 ) 을 클릭하고 화면에 나타나는 지시 사항을 따르십시오 .

소프트웨어를 제거하는 동안 Uninstall( 제거 ) 창이 표시됩니다 . 제거 절차가 완료되면 Uninstall Complete( 제거 완료 ) 창이 표시됩니다 .

5 Done( 완료 )을 클릭합니다.

# 지원 받기

# 시스템 서비스 태그 찾기

사용자의 시스템은 고유한 특급 서비스 코드 및 서비스 태그 번호로 식별 됩니다 . 특급 서비스 코드 및 서비스 태그는 정보 태그를 밖으로 당겨 시스 템 전면에서 찾을 수 있습니다 . 이 정보는 Dell 에서 적절한 직원과 지원 통 화를 구성할 경우 사용됩니다 .

# Dell 에 문의하기

 $\mathbb Z$   $\infty$  : Dell 은 다양한 온라인 및 전화 기반의 지원과 서비스 옵션을 제공합니다 . 인터넷 연결을 사용할 수 없는 경우에는 구매 송장 , 포장 명세서 , 청구서 또는 Dell 제품 카탈로그에서 연락처 정보를 찾을 수 있습니다 . 제공 여부는 국가 / 지역과 제품에 따라 차이가 있으며 일부 서비스는 소재 지역에서 사용하지 못 할 수 있습니다 .

판매 , 기술 지원 또는 고객 서비스 문제에 대해 Dell 에 문의하려면 다음과 같이 하십시오 .

- 1 dell.com/contactdell 을 방문하십시오 .
- 2 인터액티브 월드 맵에서 사용자 국가 또는 지역을 선택합니다 . 지역을 선택하면 선택한 지역에 해당하는 국가가 표시됩니다 .
- 3 선택한 국가 아래에 알맞은 언어를 선택합니다 .
- 4 비즈니스 세그먼트를 선택합니다 . 선택한 비즈니스 세그먼트에 대한 기본 지원 페이지가 표시됩니다 .
- 5 요구사항에 따라 알맞은 옵션을 선택합니다 .
- $\mathbb Z$  주 : Dell 시스템을 구입한 경우 서비스 태그를 제공하라는 메시지가 표시될 수 있습니다 .

# 설명서에 대한 의견

이 문서에 대한 의견이 있으면 documentation\_feedback@dell.com 으로 메 일을 보내 주십시오 . 또는 Dell 설명서 페이지에서 Feedback( 사용자 의견 ) 링크를 클릭하고 양식을 작성한 다음 Submit( 제출 ) 을 클릭하여 의견을 보낼 수 있습니다.

# 부록 — 로드 밸런싱

## Windows 로드 밸런싱 정책

다중 경로 드라이버는 특정 RAID 컨트롤러 모듈을 통해 가상 디스크에 대 한 I/O 경로를 선택합니다 . 다중 경로 드라이버가 새로운 I/O 를 제공받으 면 , 드라이버는 가상 디스크를 소유하고 있는 현재의 RAID 컨트롤러 모듈 에 대한 경로의 검색을 시도합니다 . 그러한 경로를 찾을 수 없는 경우 , 다 중 경로 드라이버는 보조 RAID 컨트롤러 모듈로 가상 디스크 소유권을 이 동시킵니다 . 가상 디스크를 소유하고 있는 RAID 컨트롤러 모듈에 대해 다 수의 경로가 존재할 경우 , 부하 조절 정책을 선택하여 어떠한 경로를 사용 하여 I/O 를 처리할 것인지 결정할 수 있습니다 . 로드 밸런싱 정책 설정을 위한 다수의 옵션을 활용하면 호스트 인터페이스가 복잡하게 구성된 경우 에도 I/O 성능을 최적화할 수 있습니다 .

이러한 로드 밸런싱 정책 중 하나를 선택하여 I/O 성능을 최적화할 수 있습 니다 :

- 서브셋으로 라운드 로빈
- 서브셋으로 최소 큐 깊이

### <span id="page-48-0"></span>서브셋으로 라운드 로빈

서브셋으로 라운드 로빈 I/O 로드 밸런싱 정책은 가상 디스크를 소유하고 있는 RAID 컨트롤러 모듈로 각각의 사용 가능한 데이터 경로로 I/O 요청을 차례로 전달합니다 . 이 정책은 가상 디스크를 소유하고 있는 RAID 컨트롤 러 모듈에 대한 모든 경로를 I/O 동작에 대해 동등하게 처리합니다 . 보조 RAID 컨트롤러 모듈에 대한 경로는 소유권이 변경될 때까지 무시됩니다 . 라운드 로빈 정책에 대한 기본 가정은 데이터 경로가 동일하다는 것입니다 . 복합 호스트가 지원되는 경우 , 데이터 경로는 다른 대역폭 또는 다른 데이 <sup>터</sup> 전송 속도를 나타낼 <sup>수</sup> 있습니다 .

### 부록 — 로드 밸런싱 | 49

### 서브셋으로 최소 큐 깊이

서브셋으로 최소 큐 깊이 정책은 최소 I/Os 또는 최소 요청 정책으로도 알 려져 있습니다 . 이 정책은 최소 미해결 I/O 요청이 큐에 대기중인 데이터 경로에 다음 I/O 요청을 전달합니다 . 이 정책의 경우 , I/O 요청은 단순히 큐에서의 명령에 해당됩니다 . 명령의 종류 또는 명령과 관련된 차단의 횟 수는 고려되지 않습니다 . 서브셋으로 최소 큐 깊이 정책은 규모가 큰 차단 요청과 규모가 작은 차단 요청을 동등하게 처리합니다 . 선택된 데이터 경 로는 가상 디스크를 소유하고 있는 RAID 컨트롤러 모듈의 경로 그룹에 위 치합니다.

### Windows Server 2008 에서 로드 밸런싱 정책 변경하기

PowerVault MD3200 시리즈를 이용한 로드 밸런싱은 Windows Server 2008 및 이후 버전의 운영 체제에서만 사용 가능합니다 . 다음 중 1 개를 사용하 여 기본 라운드 로빈에서 로드 밸런싱 정책을 변경할 수 있습니다 :

- 장치 관리자 옵션
- 디스크 관리 옵션

### Windows Server 2008 장치 관리자 옵션을 사용하여 로드 밸런싱 정책 변경하기

- 1 호스트 바탕화면에서 **내 컦퓨터**를 마우스 오른쪽 단추로 클릭하고 과리를 선택하여 **컨퓨터 과리** 창을 연니다.
- 2 호스트에 장착된 장치 목록을 표시하려면 **장치 관리자**를 클릭합니다 .
- 3 로드 밸런싱 정책을 설정하고자 하는 다중 경로 디스크 장치를 마우스 오른쪽 단추로 클릭하고 < 속성을 선택합니다
- 4 MPIO 탭에서 이 디스크 장치에 대해 설정하고자 하는 로드 밸런싱 정 책을 서택합니다 .

### Windows Server 2008 디스크 관리 옵션을 사용하여 로드 밸런싱 정책 변경하기

- 1 호스트 바탕화면에서 내 컴퓨터를 마우스 오른쪽 단추로 클릭하고 관리를 선택하여 컴퓨터 관리 창을 엽니다 .
- 2 호스트에 장착된 가상 디스크 목록을 표시하려면 **디스크 관리**를 클릭 한니다 .
- 3 로드 밸런싱 정책을 설정하고자 하는 가상 디스크를 마우스 오른쪽 단 추로 클릭하고, 속성을 클릭합니다.
- 4 MPIO 탭에서 이 가상 디스크에 대해 설정하고자 하는 로드 밸런싱 정 책을 선택합니다.

### Linux 에서 로드 밸런싱 정책 설정하기

Linux 는 라운드 로빈 기반 로드 밸런싱 정책만을 지원합니다 . 자세한 내 용은 49 [페이지의](#page-48-0) " 서브셋으로 라운드 로빈 " 을 참조하십시오 .

### 부록 — 로드 밸런싱  $\vert$  51

### 52 | 부록 — 로드 밸런싱

# 부록 — iSCSI 수동 구성

다음 절에서는 스토리지 배열에 iSCSI 를 구성하는 단계별 지침에 대해 설 명합니다. 그러나, 시작하기 전에 호스트 서버 또는 스토리지 배열 환경과 관련하여 각 단계가 어느 부분에서 수행되는지 이해해야 합니다. 표 B-1 에서는 각각의 iSCSI 구성 단계와 이 단계가 수행되는 위치를 보여 줍니다.

### 표 B-1. 호스트 서버 Vs. 스토리지 배열

### 이 단계는 Microsoft 또는 Linux iSCSI 초 이 단계는 MD 스토리지 관리자를 사용 기자를 사용하여 호스트 서버에서 수행 하여 스토리지 배열에서 수행됩니다 . 됩니다 .

- 1 스토리지 배열을 검색한니다 .
- 2 스토리지 배열에서 iSCSI 포트를 구성 합니다.
- 3 iSCSI 초기자에서 대상 검색을 수행합 니다 .
- 4 호스트 액세스를 구성합니다 .
- 5 ( 옵션 ) 스토리지 배열의 CHAP (Challenge Handshake 인증 프로 토콜 ) 인증을 구성합니다 .
- 6 (옵션) 호스트 서버에서 CHAP 인증을 구성한니다
- 7 호스트 서버에서 스토리지 배열에 연 격한니다 .

8 ( 옵션 ) 대역내 관리를 설정합니다 .

# 1 단계 : 스토리지 배열 검색 ( 대역외 관리에만 해당 )

### 기본 관리 IPv4 포트 설정

기본적으로 스토리지 배열 관리 포트는 동적 호스트 구성 프로토콜 (DHCP) 로 설정됩니다 . 스토리지 배열의 컨트롤러가 DHCP 서버로부터 IP 구성을 받을 수 없으면 대략 3 분 후에 타임아웃되어 기본 고정 IP 주소 를 사용하게 됩니다 . 기본 IP 구성은 다음과 같습니다 .

Controller 0: IP: 192.168.128.101 Subnet Mask: 255.255.255.0

Controller 1: IP: 192.168.128.102 Subnet Mask: 255.255.255.0

 $\mathbb Z$  주 : 기본 게이트웨이는 설정되어 있지 않습니다.

**■ 주 : DHCP** 를 사용하지 않는 경우 스토리지 배열과 동일한 실제 서브넷에서 관리 스테이션을 사용하여 초기 구성을 수행합니다 . 또한 초기 구성 중에는 스토리지 배열의 기본 관리 포트 (192.168.128.101 또는 192.168.128.102) 와 동일 한 IP 서브네트에 네트워크 어댑터 하나 이상을 구성합니다 . 초기 구성 후 (MD 스토리지 관리자를 사용하여 관리 포트가 구성됨 ) 관리 스테이션의 IP 주 소를 이전 설정으로 변경할 수 있습니다 .

### 기본 관리 IPv6 포트 설정

기본값으로 , 스토리지 배열 관리 포트는 IPv6 상태 비저장 (stateless) 자동 구성을 위해 활성화됩니다 . 구성된 IPv6 라우터가 네트워크에 있는 경우 포트가 자동으로 구성되어 포트에 링크된 로컬 주소 및 라우팅 가능한 주 소에 응답합니다 . 관리 포트의 링크된 로컬 주소를 알려면 , 컨트롤러의 관 리 포트용 MAC 레이블을 참조합니다 . 예를 들면 다음과 같습니다 .

- 1 MAC 주소가 00:08:74:AA:BB:CC 인 경우 , 링크된 로컬 주소는 FE80::02 로 시작합니다 .
- 2 두번째 및 세번째 바이트 08:74 MAC 주소를 접두사 FE80::0208:744 에 추가합니다 .
- 3 FF:FE 를 추가하여 FE80::0200:08FF:FE 를 얻습니다 .
- 4 최종적으로 , MAC 주소의 마지막 3 바이트를 추가하여 FE80::0200:08FF:FEAA:BBCC 를 얻습니다 .

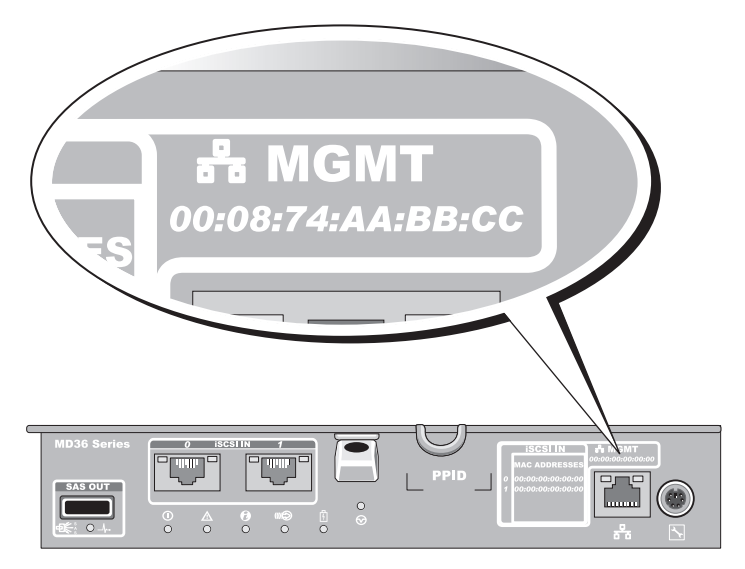

 $\mathbb Z$  주 : 이 절차는 대역외 관리에만 적용됩니다 . 대역내 관리를 설정하려는 경우 에는 이 단계를 완료한 후 73 [페이지의](#page-72-0) "8 단계 : ( 옵션 ) 대역내 관리 설정 " 으로 진행해야 합니다 .

스토리지 배열을 자동 또는 수동으로 검색할 수 있습니다 . 하나를 선택하 여 다음 절차를 완료합니다 .

### 스토리지 배열 자동 검색

- 1 MD 스토리지 관리자 (MSDM) 를 시작합니다 . 스토리지 배열을 처음 설치하는 경우 Add New Storage Array( 새 스토리 지 배열 추가 ) 창이 표시됩니다 .
- 2 Automatic( 자동 ) 을 선택하고 OK( 확인 ) 을 클릭합니다 . 검색 과정이 완료되는 데 몇 분 정도 걸릴 수 있습니다 . 검색 프로세스 가 완료되기 전에 검색 상태 창을 닫으면 검색 프로세스가 취소됩니다 . 검색이 완료된 뒤에는 확인 화면이 표시됩니다 .
- 3 Close( 닫기 ) 를 클릭하여 화면을 닫습니다 .

### 스토리지 배열 수동 검색

- 1 MDSM 을 실행합니다 . 스토리지 배열을 처음 설치하는 경우 Add New Storage Array( 새 스토리 지 배열 추가 ) 창이 표시됩니다 .
- 2 Manual( 수동 ) 을 선택하고 OK( 확인 ) 를 클릭합니다 .
- 3 Out-of-band management( 대역외 관리 ) 를 선택하고 호스트 서버 이름 또는 iSCSI 스토리지 배열 컨트롤러의 IP 주소를 입력합니다 .
- 4 추가를 클릭합니다 이제 대역외 관리가 성공적으로 구성되었습니다 .

검색이 완료된 뒤에는 확인 화면이 표시됩니다 .

5 Close( 닫기 ) 를 클릭하여 화면을 닫습니다 .

### 배열 설정

- 1 검색이 완료되면 MDSM의 Summary(요약) 탭 아래에 첫 번째 스토리지 배열 이름이 나타납니다
- 2 새로 검색한 스토리지 배열의 기본 이름은 Unnamed 입니다 . 다른 이름 이 표시되는 경우 해당 이름 옆에 있는 아래쪽 화살표를 클릭하여 드롭 다운 목록에서 Unnamed 를 선택하십시오 .
- 3 Initial Setup Tasks( 초기 설정 작업 ) 옵션을 클릭하여 남아있는 설치후 작업에 대한 링크를 확인합니다 . 각 작업에 대한 자세한 내용은 사용 설 명서를 참조하십시오 . 이 작업은 표 [B-2](#page-56-0) 에 표시된 순서대로 수행하십 시오 .
- $\mathbb Z$  주 : 스토리지 배열을 구성하기 전에 Summary( 요약 ) 탭의 상태 아이콘을 검 사하여 스토리지 배열의 인클로저가 Optimal( 최적 ) 상태에 있는지 확인합니 다 . 상태 아이콘에 관한 자세한 내용을 보려면 dell.com/support/manuals 의 *소* 유자 매뉴얼을 참조하십시오 .

### <span id="page-56-0"></span>표 B-2. 초기 설정 작업 대화상자

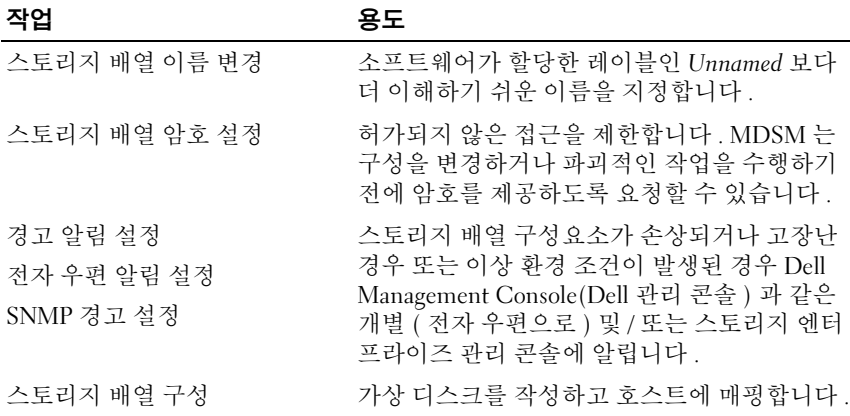

## 2 단계 : 스토리지 배열에서 iSCSI 포트 구성

기본적으로 스토리지 배열의 iSCSI 포트는 다음 IPv4 설정을 가집니다 . Controller 0, Port 0: IP: 192.168.130.101 Subnet Mask: 255.255.255.0 Port: 3260 Controller 0, Port 1: IP: 192.168.131.101 Subnet Mask: 255.255.255.0 Port: 3260 Controller 0, Port 2: IP: 192.168.132.101 Subnet Mask: 255.255.255.0 Port: 3260 Controller 0, Port 3: IP: 192.168.133.101 Subnet Mask: 255.255.255.0 Port: 3260 Controller 1, Port 0: IP: 192.168.130.102 Subnet Mask: 255.255.255.0 Port: 3260 Controller 1, Port 1: IP: 192.168.131.102 Subnet Mask: 255.255.255.0 Port: 3260 Controller 1, Port 2: IP: 192.168.132.102 Subnet Mask: 255.255.255.0 Port: 3260 Controller 1, Port 3: IP: 192.168.133.102 Subnet Mask: 255.255.255.0 Port: 3260

부록 — iSCSI 수동 구성 | 57

### ■ 주 : 기본 게이트웨이는 설정되어 있지 않습니다 .

스토리지 배열에서 iSCSI 포트를 구성하려면 :

- 1 MDSM 에서 AMW 의 Setup( 설정 ) 탭으로 이동합니다 .
- 2 configure Ethernet management ports(이더넷 관리 포트 구성)을 클릭한 다음 , Configure iSCSI Host Ports(iSCSI 호스트 포트 구성 ) 을 선택합 니다 .
- 3 스토리지 배열에서 iSCSI 포트를 구성합니다 .
- 주 : DHCP 가 지원되지만 고정 IPv4 주소 지정을 사용하는 것이 좋습니다 .

다음 설정은 Advanced 단추를 클릭하여 ( 구성에 따라 ) 사용할 수 있습 니다 :

- Virtual LAN (VLAN) support(가상 LAN (VLAN) 지원) VLAN은 동일한 LAN(Local Area Network) 세그먼트에 연결되어 동일한 스 위치 및 라우터에 의해 지원되는 것처럼 작동하는 다양한 시스템 의 네트워크입니다 . 장치를 VLAN 으로 구성하면 다시 구성하지 않고도 다른 위치로 이동할 수 있습니다 . 스토리지 배열에 VLAN 을 사용하려면 네트워크 관리자로부터 VLAN ID 를 획득합니다 .
- Ethernet priority( 이더넷 우선순위 ) 이 매개변수를 설정하여 네 트워크 액세스 우선순위를 결정합니다 .
- TCP listening port(TCP 수신 대기 포트 ) 스토리지 배열에 있는 포트 번호는 호스트 서버 iSCSI 초기자에서 iSCSI 로그인에 대한 수 신을 대기합니다 .
- 주 : iSNS 서버에 대한 TCP 수신 대기 포트는 스토리지 배열 컨트롤러가 iSNS 서버에 연결할 때 사용하는 포트 번호입니다 . 이를 통해 iSNS 서버 는 호스트 서버 초기자가 식별할 수 있도록 iSCSI 대상 및 스토리지 배열 포털을 등록할 수 있습니다 .
- Jumbo frames( 점보 프레임 ) 점보 이더넷 프레임은 최대 전송 단 위 (MTU) 가 프레임당 1500 바이트를 초과하는 경우에 만들어집니 다 . 이 설정은 포트 단위로 조정할 수 있습니다 .
- 4 모든 포트에 대해 ICMP PING 응답을 활성화하려면 Enable ICMP PING responses(ICMP PING 응답 활성화 ) 를 선택합니다 .
- 5 모든 iSCSI 스토리지 배열 포트 구성이 완료되면 OK( 확인 ) 를 클릭합니다 .
- 6 각 iSCSI 스토리지 배열 포트에서 ping 명령을 수행하여 연결을 테스트 함니다 .
- 58 | 부록 iSCSI 수동 구성

# 3 단계 : ISCSI 초기자에서 대상 검색 수행

이 단계에서는 호스트 서버에 대해 스토리지 배열의 iSCSI 포트를 식별합 니다 . 사용하는 운영 체제에 따라 다음 단계 중 하나를 선택하십시오 ((Microsoft Windows 또는 Linux).

Microsoft Windows Server 2003 또는 Windows Server 2008 GUI 버전을 사용 하는 경우

- 1 Start( 시작 )→ Programs( 프로그램 )→ Microsoft iSCSI Initiator(Microsoft iSCSI 초기자 ) 또는 Start( 시작 )→ All Programs( 모 든 프로그램 )→ Administrative Tools( 관리 도구 )→ iSCSI Initiator(iSCSI 초기자 ) 를 클릭합니다 .
- 2 Discovery( 검색 ) 탭을 클릭합니다 .
- 3 Target Portals(대상 포털)에서 Add(추가)를 클릭하고 스토리지 배열에 있는 iSCSI 포트의 IP 주소 또는 DNS 이름을 입력합니다 .
- 4 iSCSI 스토리지 배열에서 사용자 정의 TCP 포트를 사용하는 경우 포트 번호를 변경합니다 . 기본값은 3260 입니다 .
- 5 Advanced( 고급 ) 을 클릭하고 General( 일반 ) 탭에서 다음 값을 설정합니다.
	- 로컬 어댑터 Microsoft iSCSI 초기자로 설정되어야 합니다 .
	- 소스 IP 연결하고자 하는 호스트의 소스 IP 주소 .
	- 데이터 요약 및 헤더 요약 전송하는 동안 문제 해결을 위해 데이터 또는 헤더 정보 요약을 컴파일하도록 지정할 수 있습니다 ( 옵션 ).
	- CHAP 로그인 정보 스토리지 배열을 타깃 CHAP 가 이미 구성되 어 있는 SAN(Storage Area Network) 에 추가하는 경우가 아니면 이 옵션을 선택하지 않은 상태로 두고 이 시점에서는 CHAP 정보를 입 력하지 않습니다.
	- $\mathbb Z$  주 : IPSec 는 지원되지 않습니다.
- <span id="page-58-0"></span>6 OK(확인)를 클릭하여 Advanced(고급) 메뉴를 종료하고 다시 OK(확인) 를 클릭하여 Add Target Portals( 대상 포털 추가 ) 화면을 종료합니다 .
- 7 검색 탭을 종료하려면 확인을 클릭합니다 .
- CHAP *이증을 구성하려는 경우* 이 시점에서 두 개 이상의 iSCSI 포트에 대해 검색을 수행하지 마십시오 . 61 [페이지의](#page-60-0) "4 단계 : 호스트 액세스 [구성](#page-60-0) " 으로 이동합니다

• CHAP *인증을 구성하지 않는 경우* 스토리지 배열의 모든 iSCSI 포트에 대해 1 단계에서 6 [단계까](#page-58-0)지 반복하십시오 .

Windows Server 2008 Core 버전을 사용하는 경우 :

- 1 iSCSI 초기자 서비스가 자동으로 시작되도록 설정합니다 . sc \\<server name> config msiscsi start=auto
- 2 iSCSI 서비스를 시작합니다 : sc start msiscsi
- 3 대상 포털을 추가합니다 .

iscsicli QAddTargetPortal <IP\_address\_of\_iSCSI\_port\_on\_storage array>

Red Hat Enterprise Linux 5, Red Hat Enterprise Linux 6, SUSE Linux Enterprise Server 10 또는 SUSE Linux Enterprise Server 11 을 사용하는 경우 :

Red Hat Enterprise Linux 버전 5 및 SUSE Linux Enterprise Server 10 SP1 배 포판용 iSCSI 개시 프로그램 구성은 MD 스토리지 관리자를 설치할 때 기 본적으로 설치되는 /etc/iscsi/iscsid.conf 파일을 수정함으로써 이루어집니 다 . 파일을 직접 편집하거나 기본 파일을 PowerVault MD 시리즈 자원 매 체에 포함된 샘플 파일로 교체할 수 있습니다 .

매체에 포함된 샘플 파일을 사용하려면 :

- 1 기본 파일을 선택한 다른 디렉터리에 저장하여 기본 /etc/iscsi/iscsid.conf 파일 복사본을 만듭니다 .
- 2 /etc/iscsi/iscsid.conf 파일의 다음 항목을 편집합니다 .
	- a node.startup = manual 행이 비활성화되도록 편집 또는 확인합니다 .
	- b node.startup = automatic 행이 활성화되도록 편집 또는 확 인합니다 . 이렇게 하면 부팅 시 서비스가 자동으로 시작됩니다 .
	- c 다음의 타임아웃 값이 30 으로 설정되어 있는지 확인합니다 : node.session.timeo.replacement\_timeout = 30
	- d /etc/iscsi/iscsid.conf 파일을 저장한 후 닫습니다 .
- 3 콘솔에서 다음 명령을 사용하여 iSCSI 서비스를 재시작합니다 : service iscsi start
- 4 콘솔에서 다음 명령을 사용하여 부팅 시 iSCSI 서비스가 실행되도록 합 니다 .

chkconfig iscsi on

- 5 지정된 IP 주소에서 사용 가능한 iSCSI 대상을 표시하려면 다음 명령을 사용합니다. iscsiadm –m discovery –t st -p <IP\_address\_of\_iSCSI\_port>
- 6 대상을 검색한 다음, 다음 명령을 사용하여 수동으로 로그인합니다 : iscsiadm -m node –l 자동 시작이 활성화되어 있는 경우에는 시작 시 이러한 로그인이 자동 ㅇㄹ 수행됙니다 .
- 7 다음 명령을 사용하여 세션을 수동으로 로그아웃합니다 . iscsiadm -m node -T <initiator\_username> -p <target\_ip> -u

## <span id="page-60-0"></span>4 단계 : 호스트 액세스 구성

이 단계에서는 스토리지 배열의 가상 디스크에 액세스할 호스트 서버를 지 정합니다 . 가상 디스크를 호스트 서버에 매핑하거나 새로운 호스트 서버 를 스토리지 배열에 연결하기 전에는 언제나 이 단계를 수행해야 합니다 .

- 1 MDSM 을 실행합니다 .
- 2 AMW 로 이동하고 Manually define hosts( 호스트 수동 정의 ) 를 클릭합 니다 .
- 3 Enter host name(호스트 이름 입력)에 가상 디스크 매핑을 위한 호스트 서버를 입력합니다

이 이름은 비공식적인 이름이며 네트워크에서 호스트 서버를 식별하는 데 사용하는 이름이 아니어도 됩니다 .

- 4 호스트 포트 식별자를 추가하는 방법을 선택합니다 .
- 5 호스트 유형을 선택합니다 .
- 6 해당 호스트 서버가 동일한 가상 디스크에 대해 다른 호스트 서버와 액 세스를 공유하는 호스트 서버 그룹에 속하는지 여부를 지정합니다 . 호 스트가 Microsoft 클러스터에 속하는 경우에만 Yes( 예 ) 를 선택합니다 .
- 7 다음을 클릭합니다 .
- 8 이 호스트가 호스트 그룹의 일부분이 되는지 지정하고 Finish( 마침 ) 을 클릭합니다.

### 부록 — iSCSI 수동 구성 | 61

# CHAP 인증 이해

### CHAP 란 ?

CHAP(Challenge Handshake Authentication Protocol) 는 스토리지 배열 ( 대상 ) 에서 호스트 서버의 iSCSI 초기자를 인증하는 선택적인 iSCSI 인 증 방법입니다 . 2 가지 유형의 CHAP 가 지원됩니다

- 대상 CHAP
- 상호 CHAP

### 대상 CHAP

대상 CHAP 에서는 스토리지 배열이 CHAP 암호를 통해 호스트 서버의 iSCSI 초기자가 보내는 모든 액세스 요청을 인증합니다 . 대상 CHAP 인증 을 설정하려면 스토리지 배열에서 CHAP 암호를 입력하고 iSCSI 초기자가 스토리지 배열에 액세스할 때마다 해당 암호를 보내도록 호스트 서버의 각 iSCSI 초기자를 구성합니다 .

### 상호 CHAP

대상 CHAP 외에 스토리지 배열 및 iSCSI 초기자 모두 서로를 인증하는 상 호 CHAP 를 설정할 수 있습니다 . 상호 CHAP 를 설정하려면 연결을 위해 스토리지 배열이 호스트 서버에 보내야 하는 CHAP 암호를 사용하여 iSCSI 초기자를 구성합니다 . 이런 양방향 인증 과정에서는 호스트 서버와 스토리 지 배열 모두 상대방이 확인해야 할 정보를 보내야 연결이 허용됩니다 .

CHAP 는 선택적인 기능이므로 iSCSI 를 사용하는 데 반드시 필요하지는 않지만 CHAP 인증을 구성하지 않는 경우 스토리지 배열과 동일한 IP 네트 워크에 연결하는 모든 호스트 서버가 스토리지 배열에 대해 읽기 및 쓰기 작업을 수행할 수 있습니다 .

 $\mathbb Z$  주 : CHAP 인증을 사용하는 경우 , 가상 디스크에서 데이터를 수신할 준비를 하기 전에 스토리지 배열 (MDSM 사용 ) 및 호스트 서버 (iSCSI 초기자 사용 ) 에 CHAP 인증을 구성해야 합니다 . 데이터를 수신할 디스크를 준비할 때 사전에 CHAP 인증이 구성되어 있지 않으면 나중에 CHAP 를 구성한 후 해당 디스크가 표시되지 않게 됩니다 .

### CHAP 정의

대상 CHAP 와 상호 CHAP 인증 간의 차이점이 표 [B-3](#page-62-0) 에 요약되어 있습니다 .

### <span id="page-62-0"></span>표 B-3. CHAP 유형 정의

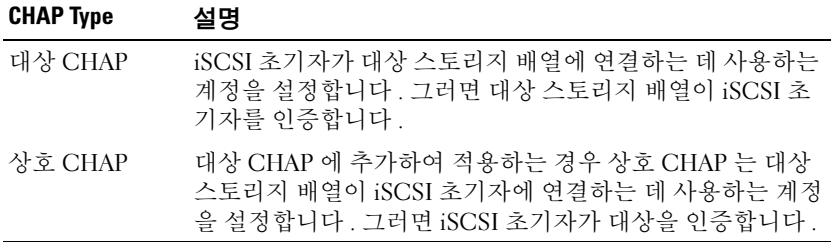

## <span id="page-62-1"></span>5 단계 : 스토리지 배열에서 CHAP 인증 구성 ( 옵션 )

CHAP 인증을 구성 ( 대상 CHAP 만 구성하는 경우 또는 대상 및 상호 CHAP 를 모두 구성하는 경우 ) 하는 경우에는 이 단계와 63 [페이지의](#page-62-1) "5 단 계 : [스토리지](#page-62-1) 배열에서 CHAP 인증 구성 ( 옵션 )" 을 완료해야 합니다. 어떠한 CHAP 유형도 구성하지 않는 경우에는 이 단계를 건너뛰고 69 [페이](#page-68-0) 지의 "7 단계 : 호스트 [서버에서](#page-68-0) 대상 스토리지 배열에 연결 " 로 이동하십 시오 .

 $\mathbb Z$  주 : 상호 CHAP 인증을 구성하려면 먼저 대상 CHAP 를 구성합니다. iSCSI 구성에서 대상은 항상 스토리지 배열을 나타냅니다 .

### 스토리지 배열에서 대상 CHAP 인증 구성

1 MDSM 에서 iSCSI 탭을 클릭한 다음 Change Target Authentication ( 대상 인증 변경 ) 을 클릭합니다 .

표 [B-4](#page-63-0) 에 설명된 CHAP 설정 중 하나를 선택합니다 .

- 2 CHAP 암호를 구성하려면 CHAP 를 선택하고 CHAP Secret (CHAP 암호 ) 를 선택합니다 .
- 3 Target CHAP Secret (or Generate Random Secret)( 대상 CHAP 암호 ( 또는 무작위 암호 생성 )) 를 입력합니다 . Confirm Target CHAP Secret( 대상 CHAP 암호 확인 ) 에 입력하고 OK( 확인 ) 을 클릭합니다 .

스토리지 배열에서는 12 에서 57 자까지 허용하지만 많은 초기자가 최 대 16 자 (128 비트 ) 의 CHAP 암호만 지원합니다 .

- 주 : CHAP 암호는 입력한 후에는 검색이 불가능합니다 . 편리한 장소에 암호를 기록해 두십시오 . Generate Random Secret( 임의 암호 생성 ) 를 사용한 경우 나중에 참조할 수 있도록 암호를 텍스트 파일에 복사해 두 십시오 . 스토리지 배열에 추가될 수 있는 새 호스트 서버를 인증할 때에 도 동일한 CHAP 암호를 사용하기 때문입니다 . CHAP 암호를 잊은 경우 스토리지 배열에 연결된 기존 호스트의 연결을 모두 해제하고 이 장에 있는 단계를 반복하여 해당 호스트를 다시 추가해야 합니다 .
- 4 OK( 확인 ) 를 클릭합니다 .

### <span id="page-63-0"></span>표 B-4. CHAP 설정

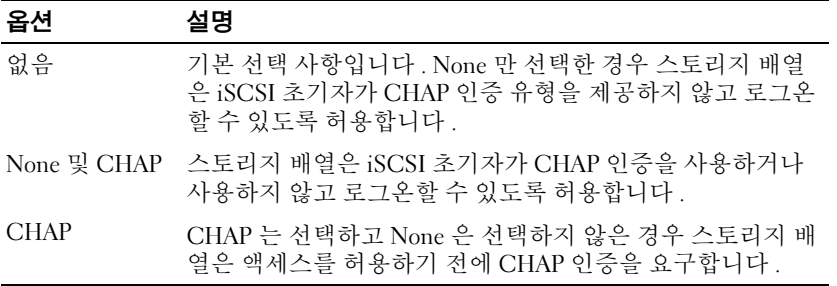

### 스토리지 배열에서 상호 CHAP 인증 구성

초기자 암호는 스토리지 배열에 연결하는 각 호스트 서버마다 고유해야 하 며 대상 CHAP 암호와 동일할 수 없습니다 .

Change Target Authentication( 대상 인증 변경 ) 창에서 초기자 인증 설정 을 변경합니다 . 설정을 변경하려면 이러한 옵션을 사용합니다 :

- None( 없음 ) 어떠한 초기자 인증도 허가하지 않는 경우 None( 없음 ) 을 선택합니다 . None( 없음 ) 을 선택하면 모든 초기자가 이 대상에 접 근할 수 있습니다 . 보안 데이터가 필요하지 않은 경우에만 이 옵션을 사용합니다 . 그러나 None( 없음 ) 과 CHAP 를 동시에 선택할 수 있습 니다 .
- CHAP 대상에 액세스를 시도하는 초기자가 CHAP 를 사용하여 인증 할 수 있도록 하려면 CHAP 를 선택합니다 . 상호 CHAP 인증을 사용하 고자 하는 경우에만 CHAP 암호를 정의합니다 . CHAP 를 선택하였고 CHAP 대상 암호가 정의되지 않은 경우 , 오류 메시지가 표시됩니다 . Enter CHAP Secret(CHAP 암호 입력 ) 창을 보려면 CHAP Secret(CHAP 암호 ) 를 클릭합니다 . CHAP 암호를 정의하려면 이 창을 사용합니다.

**■ 주 : CHAP** 암호를 제거하려면 호스트 초기자를 삭제했다가 다시 추가해야 합 니다 .

# 6 단계 : 호스트 서버에서 CHAP 인증 구성 ( 옵션 )

63 [페이지의](#page-62-1) "5 단계 : 스토리지 배열에서 CHAP 인증 구성 ( 옵션 )" 에서 CHAP 인증을 구성한 경우 다음 단계를 완료하십시오 . 그렇지 않은 경우 69 [페이지의](#page-68-0) "7 단계 : 호스트 서버에서 대상 스토리지 배열에 연결 " 로 이 동하십시오 .

사용하는 운영 체제에 따라 다음 단계 중 하나를 선택하십시오 (Windows 또는 Linux).

Windows Server 2008 GUI 버전을 사용하는 경우 :

- 1 Start( 시작 )→ Programs( 프로그램 )→ Microsoft iSCSI Initiator(Microsoft iSCSI 초기자 ) 또는 Start( 시작 )→ All Programs ( 모든 프로그램 )→ Administrative Tools( 관리 도구 )→ iSCSI Initiator(iSCSI 초기자 ) 를 클릭합니다 .
- 2 상호 CHAP 인증을 사용하지 않는 경우 , 4 [단계로](#page-64-0) 이동하십시오 .
- 3 상호 CHAP 인증을 사용하지 않는 경우 , General( 일반 ) 탭을 클릭하고 Secret( 암호 ) 를 선택합니다 . Enter a secure secret( 보안 암호 입력 ) 에 스토리지 배열에 대해 입력한 상호 CHAP 암호를 입력합니다 .
- <span id="page-64-0"></span>4 Discovery( 검색 ) 탭을 클릭합니다 .
- <span id="page-64-1"></span>5 Target Portals(대상 포털)에서 스토리지 배열에 있는 iSCSI 포트의 IP 주 소를 선택하고 Remove( 제거 ) 를 클릭합니다 .

대상 검색 중 스토리지 배열에 구성한 iSCSI 포트가 사라집니다 .

- <span id="page-64-2"></span>6 Target Portals(대상 포털)에서 Add(추가)를 클릭하고 (위에서 제거한) 스토리지 배열에 있는 iSCSI 포트의 IP 주소 또는 DNS 이름을 다시 입 력함니다 .
- 7 Advanced( 고급 ) 을 클릭하고 General( 일반 ) 탭에서 다음 값을 설정합니다
	- 로컬 어댑터 항상 Microsoft iSCSI 초기자로 설정되어야 합니다 .
	- 소스 IP 연결하고자 하는 호스트의 소스 IP 주소 .

### 부록 — iSCSI 수동 구성 | 65

- 데이터 요약 및 헤더 요약 전송하는 동안 문제 해결을 위해 데이터 또는 헤더 정보 요약을 컴파일하도록 지정할 수 있습니다 ( 옵션 ).
- CHAP 로그온 정보 스토리지 배열에서 호스트 서버에 대해 입력 한 대상 CHAP 인증 사용자 이름과 암호를 입력합니다 .
- 상호 인증 수행 상호 CHAP 인증이 구성되면 이 옵션을 선택함 니다 .

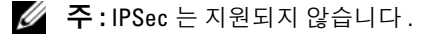

8 OK( 확인 ) 를 클릭합니다 .

검색 세션 장애 조치가 필요한 경우 스토리지 배열의 모든 iSCSI 포트에 대해 5 [단계](#page-64-1) 및 6 [단계](#page-64-2) ( 이 절차에서 ) 를 반복합니다 . 그렇지 않은 경우 단일 호스트 포트만 구성하면 됩니다 .

■ 주 : 연결이 실패하면 IP 주소가 모두 올바르게 입력되었는지 확인하십시오 . IP 주소를 잘못 입력하면 연결 문제가 발생됩니다 .

Windows Server 2008 Core 버전을 사용하는 경우

- 1 자동으로 시작하도록 iSCSI 초기자 서비스를 설정합니다 ( 아직 설정하 지 않은 경우 ): sc \\<server\_name> config msiscsi start=auto
- 2 iSCSI 서비스를 시작합니다 ( 필요한 경우 ): sc start msiscsi.
- 3 상호 CHAP 인증을 사용하지 않는 경우 5 [단계로](#page-65-0) 이동하십시오 .
- 4 스토리지 배열에 입력한 상호 CHAP 암호를 입력합니다 : iscsicli CHAPSecret <secret>
- <span id="page-65-0"></span>5 대상 검색 중 스토리지 배열에 구성한 대상 포털을 제거합니다 . iscsicli RemoveTargetPortal <IP\_address> <TCP\_listening\_port>
- 6 CHAP 를 다음과 같이 정의하여 대상 포털을 추가합니다 .

iscsicli QAddTargetPortal <IP\_address\_of\_iSCSI\_port\_on\_storage\_array> [CHAP\_username]

[CHAP\_password]

여기서, [CHAP\_username] 는 초기자 이름이며 [CHAP\_password] 는 대상 CHAP 암호입니다 .

검색 세션 장애 조치가 필요한 경우 스토리지 배열의 모든 iSCSI 포트에 대해 5 [단계를](#page-65-0) 반복합니다 . 그렇지 않은 경우 단일 호스트 포트만 구성 하면 됩니다.

Red Hat Enterprise Linux 5, Red Hat Enterprise Linux 6, SUSE Linux Enterprise Server 10 또는 SUSE Linux Enterprise Server 11 을 사용하는 경우 :

1 CHAP( 옵션 ) 를 활성화하려면 /etc/iscsi/iscsid.conf 파일에서 다음 행을 활성화해야 합니다 :

node.session.auth.authmethod = CHAP

2 대상을 통한 초기자 CHAP 인증용 사용자 이름 및 암호를 설정하려면 해당 행을 다음과 같이 편집합니다 :

node.session.auth.username = <iscsi\_initiator\_username>

```
node.session.auth.password = 
<CHAP_Initiator_password>
```
3 상호 CHAP 인증을 사용하는 경우 다음 행을 편집하여 초기자를 통한 대상 CHAP 인증용 사용자 이름 및 암호를 설정할 수 있습니다 .

```
node.session.auth.username_in= 
<iscsi_target_username>
```

```
node.session.auth.password_in = 
<CHAP_target_password>
```
4 검색 세션 CHAP 인증을 설정하려면 먼저 다음 행의 주석을 해제한니다 .

discovery.sendtargets.auth.authmethod = CHAP

5 다음 행을 편집하여 대상을 통한 초기자 검색 세션 CHAP 인증용 사용자 이름 및 암호를 설정합니다 . discovery.sendtargets.auth.username = <iscsi\_initiator\_username> discovery.sendtargets.auth.password =

```
<CHAP_initiator_password>
```
- 6 상호 CHAP용으로 초기자를 통한 대상 검색 세션 CHAP 인증용 사용자 이름 및 암호를 설정하려면 다음 행을 편집합니다 . discovery.sendtargets.auth.username = <iscsi\_target\_username>  $discovery.sendtargets.auth.password in =$ <CHAP\_target\_password>
- 7 /etc/iscsi/iscsid.conf 파일에 포함된 마지막 구성은 다음과 같이 보일 수 있습니다 :

node.session.auth.authmethod = CHAP

node.session.auth.username = iqn.2005- 03.com.redhat01.78b1b8cad821

node.session.auth.password = password\_1

```
node.session.auth.username_in= iqn.1984-
05.com.dell:powervault.123456
```

```
node.session.auth.password_in = test1234567890
```
discovery.sendtargets.auth.authmethod = CHAP

```
discovery.sendtargets.auth.username = iqn.2005-
03.com.redhat01.78b1b8cad821
```
discovery.sendtargets.auth.password = password\_1

discovery.sendtargets.auth.username = iqn.1984- 05.com.dell:powervault.123456

```
discovery.sendtargets.auth.password in =
test1234567890
```
GUI 를 사용하는 SUSE Linux Enterprise Server SP3 을 사용하는 경우 :

- 1 Desktop( 바탕화면 )→ YaST→ iSCSI Initiator(iSCSI 초기자 ) 를 클릭합 니다.
- 2 Service Start(서비스 시작)를 클릭한 다음 When Booting(부팅 시)을 선 택합니다 .
- 3 Discovered Targets(검색된 대상)를 선택한 다음 Discovery(검색)를 선택 합니다 .
- 4 포트의 IP 주소를 입력합니다 .
- 5 다음을 클릭합니다 .
- 6 로그인되지 않은 대상을 선택하고 Log in( 로그인 ) 을 클릭합니다 .
- <span id="page-68-2"></span>7 다음 중 하나를 선택합니다 :
	- CHAP 인증을 사용하지 않는 경우 No Authentication(인증 없음)을 선택합니다 . 8 [단계로](#page-68-1) 이동합니다 . 또는
	- CHAP 인증을 사용하는 경우 CHAP 사용자 이름 및 암호를 입력합 니다 . 상호 CHAP 를 활성화하려면 상호 CHAP 사용자 이름 및 암 호를 선택하고 입력합니다 .
- <span id="page-68-1"></span>8 각 컨트롤러에 대해 하나 이상의 연결이 로그인될 때까지 각 대상에 대 해 7 [단계를](#page-68-2) 반복합니다 .
- 9 Connected Targets( 연결된 대상 ) 로 이동합니다 .
- 10 대상이 연결되어 있고 true 상태를 표시하는지 확인합니다 .

# <span id="page-68-0"></span>7 단계 : 호스트 서버에서 대상 스토리지 배열 에 연결

Windows Server 2008 GUI 를 사용하는 경우

- 1 Start( 시작 )→ Programs( 프로그램 )→ Microsoft iSCSI Initiator(Microsoft iSCSI 초기자 ) 또는 Start( 시작 )→ All Programs ( 모든 프로그램 )→ Administrative Tools( 관리 도구 )→ iSCSI Initiator(iSCSI 초기자 ) 를 클릭합니다 .
- $2$  Targets( 대상 ) 탭을 클릭합니다. 이전 대상 검색이 성공한 경우 스토리지 배열의 iqn 이 대상 아래에 표 시되어야 합니다 .
- <span id="page-68-3"></span>3 로그온을 클릭합니다 .
- 4 시스템을 부팅할 때 자동으로 이 연결 복원을 선택합니다.
- 5 Enable multi-path( 다중 경로 사용 ) 을 선택합니다 .

### 부록 — iSCSI 수동 구성 | 69

- 6 Advanced(고급)을 클릭하고 General(일반) 탭 아래에 다음 설정을 구성 합니다.
	- 로컬 어댑터 Microsoft iSCSI Initiator(Microsof iSCSI 초기자)로 설정되어야 합니다 .
	- 소스 IP 연결하고자 하는 호스트 서버의 소스 IP 주소를 입력합 니다 .
	- 대상 포털 연결할 스토리지 배열 컨트롤러의 iSCSI 포트를 선택 합니다 .
	- 데이터 요약 및 헤더 요약 전송하는 동안 문제 해결을 위해 데이터 또는 헤더 정보 요약을 컴파일하도록 지정할 수 있습니다 ( 옵션 ).
	- CHAP 로그온 정보 CHAP 인증이 필요한 경우 이 옵션을 선택하 고 대상 암호를 입력합니다.
	- 상호 인증 수행 상호 CHAP 인증이 구성되면 , 이 옵션을 선택합 니다 .
	- $\mathscr{C}$  주 : IPSec 는 지원되지 않습니다 .
- <span id="page-69-1"></span>7 확인을 클릭합니다 .

스토리지 배열 컨트롤러 장애 조치를 지원하려면 호스트 서버를 각 컨 트롤러에 있는 하나 이상의 iSCSI 포트에 연결해야 합니다 . 장애 조치 대상으로 설정할 스토리지 배열의 각 iSCSI 포트에 대해 3 [단계](#page-68-3) ~ 8 [단](#page-69-0) [계를](#page-69-0) 반복합니다 . Target Portal( 대상 포털 ) 주소는 사용자가 연결한 각 각의 포트에 따라 차이가 있습니다 .

■ 주 : 다중 경로 Ⅰ/0 의 처리 속도를 향상시키려면 호스트 서버가 별도의 호스트쪽 NIC 를 사용하여 각 컨트롤러에 있는 두 iSCSI 포트 모두에 연결 해야 합니다 . 각 컨트롤러의 개별 iSCSI 포트에 대해 3 [단계에](#page-68-3)서 7 [단계](#page-69-1)까 지 반복합니다 . 전이중 MD36*x*0i 구성을 사용하는 경우 컨트롤러 사이에 LUN 이 적절한 균형을 이루어야 합니다 .

Targets( 대상 ) 탭의 Status( 상태 ) 필드가 이제 Connected( 연결됨 ) 으 로 표시됩니다 .

<span id="page-69-0"></span>8 OK( 확인 ) 을 클릭하여 Microsoft iSCSI 초기자를 닫습니다 .

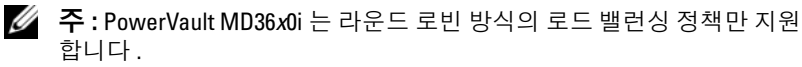

Windows Server 2008 Core 버전을 사용하는 경우

- 1 자동으로 시작하도록 iSCSI 초기자 서비스를 설정합니다 ( 아직 설정하 지 않은 경우 ): sc \\<server\_name> config msiscsi start=auto
- 2 iSCSI 서비스를 시작합니다 ( 필요한 경우 ): sc start msiscsi
- <span id="page-70-0"></span>3 대상에 로그온합니다 .

iscsicli PersistentLoginTarget <Target\_Name> <Report\_To\_PNP> <Target\_Portal\_Address> <TCP\_Port\_Number\_Of\_Target\_Portal> \* \* \*

<Login\_Flags> \* \* \* \* \* <Username> <Password> <Authtype> \* <Mapping\_Count>

여기서 .

- <Target\_Name> 은 대상 목록에 표시된 대상 이름입니다 . iscsicli ListTargets 명령을 사용하여 대상 목록을 표시합니다 .
- <Report To PNP> 는 T 이고 운영 체제에 LUN 을 스토리지 장치로 표시한니다 .
- <Target\_Portal\_Address> 는 로그인할 컨트롤러에 있는 iSCSI 포트 의 IP 주소입니다 .
- <TCP\_Port\_Number\_Of\_Target\_Portal> 은 3260 입니다 .
- <Login Flags> 는 0x2 이고 초기자의 대상에 대해 다중 경로를 활성 화합니다 . 이 값을 사용하면 둘 이상의 세션이 대상에 동시에 로그 인할 수 있습니다 .
- <Username> 은 초기자 이름입니다 .
- <Password> 는 대상 CHAP 암호입니다 .
- <Authtype>은 인증을 사용하지 않는 경우 0, 대상 CHAP의 경우 1, 상호 CHAP 의 경우 2 입니다 .
- 주 : *<Username>*, *<Password>* 및 *<Authtype>* 은 선택적인 매개변수입니 다 . CHAP 를 사용하지 않는 경우 별표 (\*) 로 바뀔 수 있습니다 .
- <Mapping Count> 는 0 이며 매핑이 지정되어 있지 않고 추가 매개 변수가 필요하지 않음을 나타냅니다.
- \* \* \* 별표 (\*) 는 매개변수의 기본값을 나타냅니다 .

### 부록 — iSCSI 수동 구성 | 71

예를 들어 로그온 명령은 다음과 유사할 수 있습니다. iscsicli PersistentLoginTarget iqn.1984- 05.com.dell:powervault.6001372000ffe3332xx0000046 72edf2 3260 T 192.168.130.101 \* \* \* 0x2 \* \* \* \* \*

\* \* \* \* 0

대상에 대한 활성 세션을 보려면 다음 명령을 사용합니다 :

iscsicli SessionList

스토리지 배열 컨트롤러 장애 조치를 지원하려면 호스트 서버를 각 컨트롤 러에 있는 하나 이상의 iSCSI 포트에 연결해야 합니다 . 장애 조치 대상으로 설정할 스토리지 배열의 각 iSCSI 포트에 대해 3 [단계를](#page-70-0) 반복합니다 . Target Portal Address 는 사용자가 연결한 각각의 포트에 따라 달라집니다. PersistentLoginTarget 은 시스템이 다시 부팅될 때까지는 대상에 대한 로그 인을 시작하지 않습니다 . 대상에 바로 로그인할 수 있게 하려면 PersistentLoginTarget 대신 LoginTarget 을 사용합니다 .

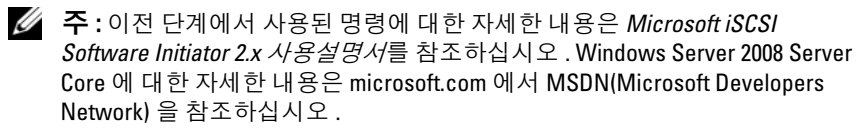

Linux Server 를 사용하는 경우

MDSM 에서 , Configure iSCSI Host Ports(iSCSI 호스트 포트 구성 ) 은 사 용자가 연결을 시도한 각각의 iSCSI 포트의 상태와 모든 IP 주소의 구성 상 태를 보여줍니다 . 둘 중 하나의 상태가 Disconnected( 연결 끊김 ) 또는 Unconfigured( 구성되지 않음 ) 로 표시되면 다음을 확인하고 iSCSI 구성 단계를 반복합니다 .

- 모든 케이블이 호스트 서버 및 스토리지 배열의 각 포트에 제대로 연결 되어 있습니까 ?
- 모든 대상 호스트 포트에 TCP/IP 가 올바르게 구성되어 있습니까 ?
- 호스트 서버 및 스토리지 배열 모두에 CHAP가 올바르게 설정되어 있습 니까 ?

최적 네트워크 설정 및 구성 설정을 검토하려면 35 [페이지의](#page-34-0) " 스토리지 배 열에 [iSCSI](#page-34-0) 구성 " 을 참조하십시오 .
## 8 단계 : ( 옵션 ) 대역내 관리 설정

대역외 관리 (54 [페이지의](#page-53-0) "1 단계 : 스토리지 배열 검색 ( 대역외 관리에만 [해당](#page-53-0) )" 참조 ) 는 스토리지 배열 관리에 권장되는 방법입니다 . 하지만 , 선 택적으로 대역내 관리를 설정하려면 아래에 주어진 절차를 따르십시오 .

참고로 기본 iSCSI 호스트 포트 IPv4 주소는 아래와 같습니다 .

Controller 0, Port 0: IP: 192.168.130.101 Controller 0, Port 1: IP: 192.168.131.101

Controller 0, Port 0: IP: 192.168.132.101 Controller 0, Port 1: IP: 192.168.133.101

Controller 1, Port 0: IP: 192.168.130.102 Controller 1, Port 1: IP: 192.168.131.102

Controller 1, Port 0: IP: 192.168.132.102 Controller 1, Port 1: IP: 192.168.133.102

- 주 : PowerVault MD36*x*0i 호스트 포트와 동일한 IP 서브네트와의 네트워크 통 신에 대해 사용 중인 관리 스테이션을 구성합니다 .
	- 1 PowerVault MD3600i RAID 스토리지 배열에 iSCSI 세션을 설정합니다 .
	- 2 SMagent 서비스를 재시작합니다 .
	- 3 MDSM 을 실행합니다 .

관리용으로 설정할 첫 번째 스토리지 배열일 경우 Add New Storage Array( 새 스토리지 배열 추가 ) 창이 표시됩니다 . 아니면 New( 새로 만 들기 ) 를 클릭하십시오 .

- 4 Manual( 수동 ) 을 선택하고 OK( 확인 ) 를 클릭합니다 .
- 5 In-band management(대역내 관리)를 선택하고 MD 스토리지 관리자 소 프트웨어를 실행 중인 호스트 서버의 이름 또는 IP 주소를 입력합니다 .
- 6 추가를 클릭합니다.

이제 대역내 관리가 성공적으로 구성되어야 합니다 .

## 74 | 부록 — iSCSI 수동 구성